# AURALiC

### **ALTAIR G1 Bedienungsanleitung**

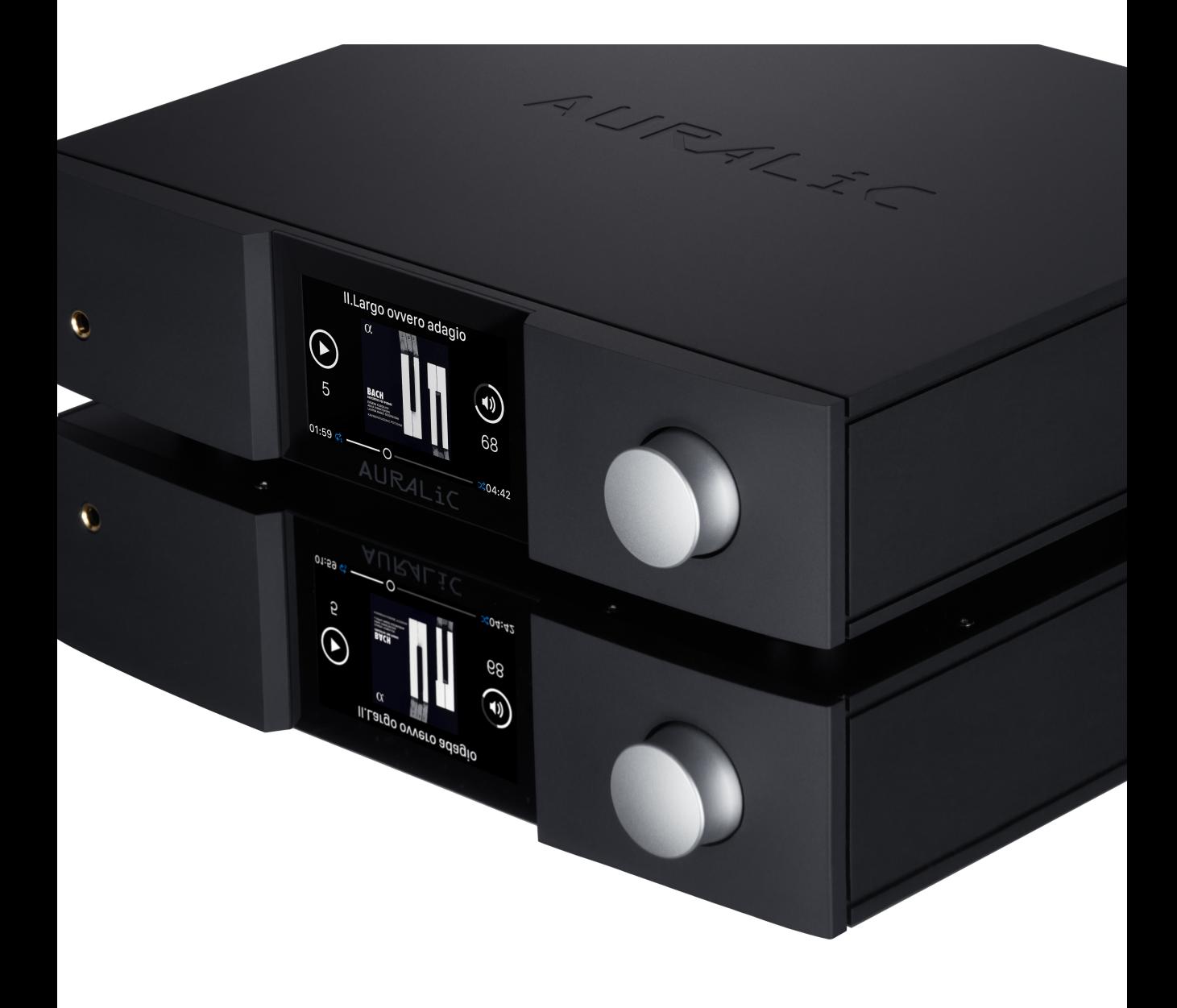

## Inhalt

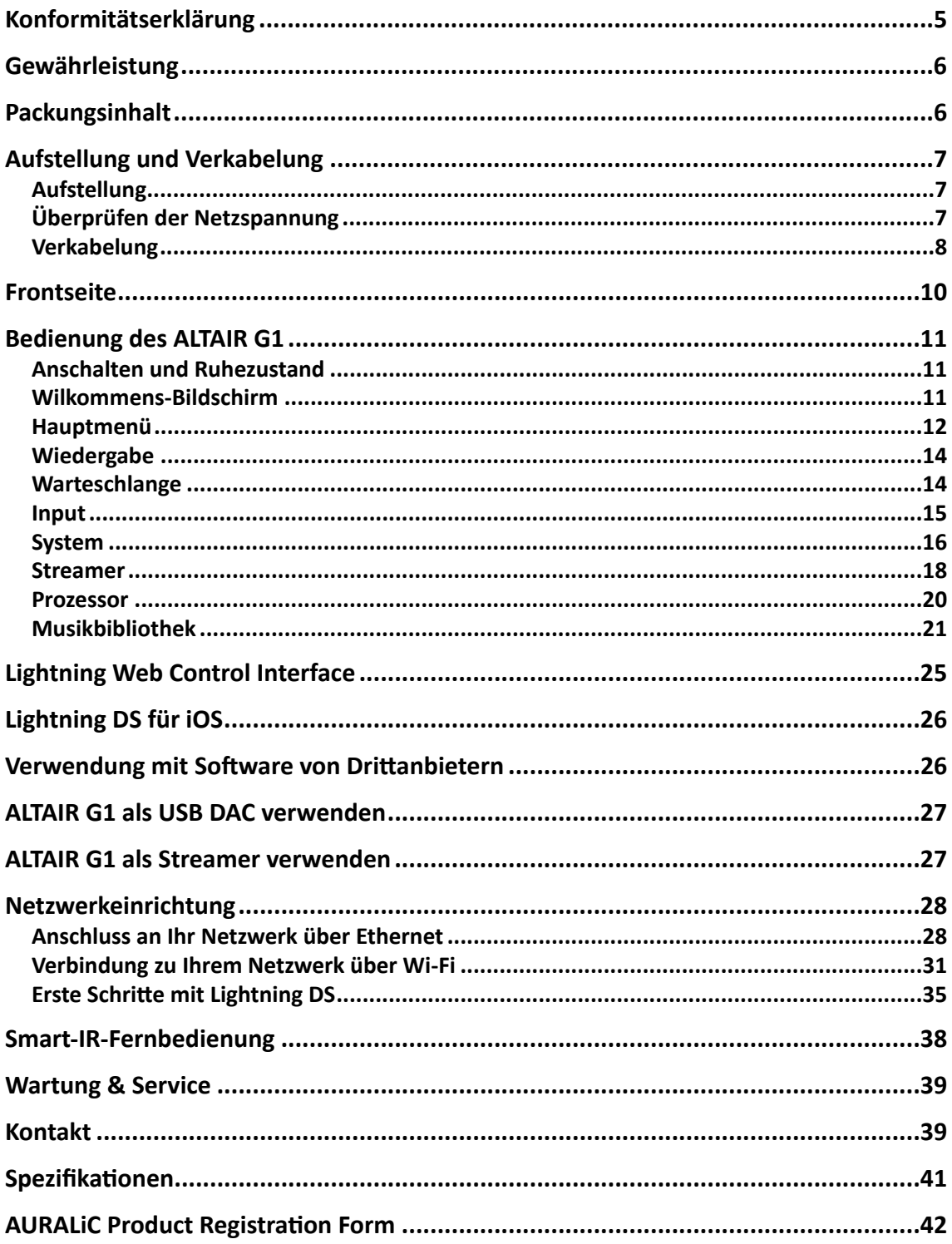

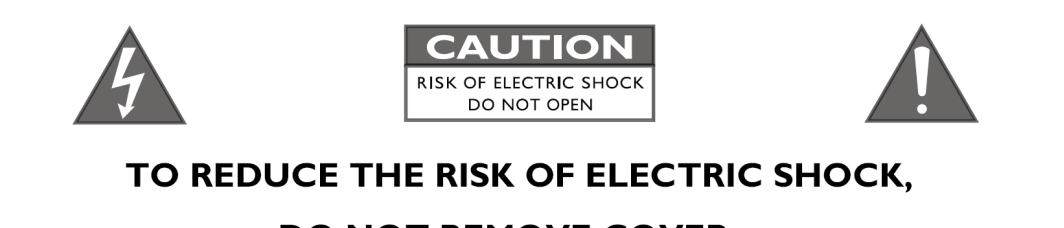

## **DO NOT REMOVE COVER.**

#### NO USER-SERVICEABLE PARTS INSIDE.

REFER SERVICING TO QUALIFIED SERVICE PERSONNEL.

#### **IMPORTANT SAFETY INSTRUCTIONS**

- All safety and operating instructions must be read before actual operation, and retained for future reference.
- This product should be connected only to the type of power source indicated on the back of the unit. If you are not sure of the type of your mains power supply, please consult your dealer or local power company.
- To completely disconnect this product from the AC mains, disconnect the power supply cord plug from the AC receptacle.
- Do not use the product near water, i.e. near a bathtub, kitchen sink, laundry tub, in a wet basement, near a swimming pool etc.
- Do not install the product near heat sources such as radiators, heat registers, stoves, or other apparatus that produce heat. See "Placement and Cabling" on page 7.
- Do not let objects or liquids fall into the product. Do not expose the product to dripping or splashing. Do not place a vessel containing liquid on top of the product.
- Clean only with a soft, dry cloth.
- Do not attempt to service this product yourself. Opening or removing covers may expose you to dangerous voltage. Refer all servicing to authorized service personnel. See "Service" on page 34.

#### <span id="page-4-0"></span>**Konformitätserklärung**

## CE

#### **AURALiC (Beijing) Technology Co., Ltd.**

Room 101, Building No.17, 1A Chaoqian Road Beijing, 102200, China

Der Hersteller AURALiC (Beijing) Technology Co., Ltd erklärt hiermit, dass das Produkt

#### **ALTAIR G1 Digital Audio Streamer**

mit der RoHS-Richtlinie 2011/65/EU des Europäischen Parlaments und des Rates vom 08.06.2011 zur Beschränkung der Verwendung gefährlicher Stoffe in Elektro- und Elektronikgeräten und mit nachstehenden EU-Richtlinien konform ist.

#### **2014/35/EU Niederspannungsrichtlinie (LVD)**  2014/30/EU Richtlinie über die elektromagnetische Verträglichkeit (EMV) **2014/53/EU Richtlinie über die Bereitstellung von Funkanlagen 2012/19/EU über Elektro- und Elektronik-Altgeräte**

Zur Beurteilung der Konformität wurden folgende Normen herangezogen:

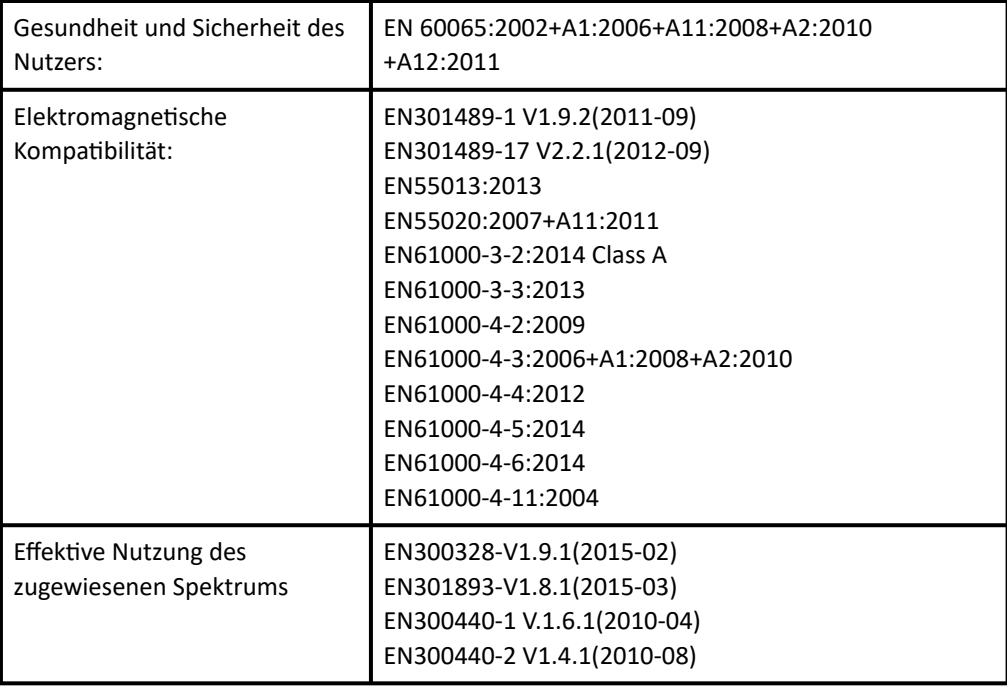

Die Konformität des Produktes mit den oben genannten Normen und Richtlinien wird durch das CE-Zeichen im Jahr 2019 bestätig

## <span id="page-5-0"></span>**Gewährleistung**

AURALiC bietet eine 90-Tage-Werksgarantie ab Kaufdatum, die bis zu einer 3-Jahres-Garantie verlängert werden kann. Diese nicht übertragbare Garantie steht dem ursprünglichen Besitzer zur Verfügung, indem Sie das Produktregistrierungsformular ausfüllen und die OriginalVerkaufsinformationen von Ihrem autorisierten AURALiC-Händler innerhalb von 30 Tagen nach dem Kauf erhalten. Sie können das Gerät entweder innerhalb der Lightning DS-Software unter Ihrem AURALiC-Konto aktivieren oder das "AURALiC Produktregistrierungsformular" auf Seite 33 ausfüllen und an support@auralic.com zurücksenden, um die Registrierung abzuschließen. Die Garantie umfasst alle Teile und Arbeitskosten. Die Gewährleistung erlischt, wenn Schäden durch unsachgemäße, vernachlässigte oder nicht autorisierte Änderungen entstanden sind. Die Kosten für die Rücksendung dieses Produkts gehen zu Lasten des Eigentümers. Alle Reparaturarbeiten müssen von AURALiC oder einer autorisierten AURALiC-Reparaturwerkstatt durchgeführt werden. Bei Arbeiten durch Unbefugte erlischt jegliche Gewährleistung. AURALiC-Produkte sind mit einer Seriennummer (S/N), die auf dem Etikett unter dem Gerät aufgedruckt ist, eindeutig gekennzeichnet. Diese Nummer wird benötigt, um Ihre Garantie zu bestätigen. Bitte geben Sie Ihre Seriennummer an, wenn ein Service erforderlich ist. Bevor das Produkt zur Reparatur zurückgegeben werden kann, muss von AURALiC eine RMANummer (Return Material Authorization) ausgestellt werden. Wenden Sie sich an Ihren Händler oder AURALiC für weitere Informationen. Geräte ohne RMA-Nummer werden nicht zur Reparatur angenommen.

## <span id="page-5-1"></span>**Packungsinhalt**

Bitte überprüfen Sie, ob folgende Zubehörteile in der Box enthalten sind:

- ALTAIR G1
- AC Netzkabel
- USB-Kabel
- **Benutzerhandbuch**
- Wi-Fi-Antennen (2 Stück)

Packen Sie jedes Stück sorgfältig aus; falls es beschädigt ist oder etwas fehlt, wenden Sie sich bitte an Ihren Händler oder AURALiC.

#### **VERSENDEN SIE DIESES PRODUKT NUR IN SEINER ORIGINALVERPACKUNG**

Bitte bewahren Sie den Original-Versandkarton und alle Verpackungsmaterialien auf, da diese speziell entwickelt wurden, um das Gerät während des Transports und Versandes zu schützen.

## <span id="page-6-0"></span>**Aufstellung und Verkabelung**

#### <span id="page-6-1"></span>**Aufstellung**

ALTAIR G1 sollte auf einen festen und stabilen Untergrund mit guter Belüftung gestellt werden. Installieren Sie dieses Produkt nicht in der Nähe von Wärmequellen wie Heizkörpern oder anderen Produkten (z. B. Verstärkern), die Wärme erzeugen. Stellen Sie das Gerät so auf, dass die korrekte BelüKung des Geräts nicht durch den Aufstellort oder die Aufstellung beeinträchtigt wird. Beispielsweise sollte es nicht auf einem Bett, Sofa, Teppich oder ähnlichen Untergründen aufgestellt werden, die die Lüftungsöffnungen blockieren könnten, oder in einer Einbauinstallation wie einem Bücherschrank oder Schrank, die den Luftstrom durch die Lüftungsöffnungen behindern könnten.

> **ALTAIR G1 gibt im Normalbetrieb bis zu 50 Watt Leistung ab. Es sollte in einem Raum mit mindestens einem Zoll (ca. 3cm) Freiraum oberhalb, hinter und auf beiden Seiten des Gehäuses installiert werden, um eine ausreichende Belüftung zu gewährleisten. Vermeiden Sie es, es direkt über anderen Geräten zu platzieren, die Wärme erzeugen.**

#### <span id="page-6-2"></span>**Überprüfen der Netzspannung**

ALTAIR G1 wird mit der für den Betrieb im Bestimmungsland voreingestellten Netzspannung ausgeliefert. Die Einstellung der Netzspannung ist auf der Geräterückseite, neben der Netzanschlussbuchse, angegeben. Die Einstellung der Netzspannung darf vom Anwender nicht verändert werden. Sollte eine Änderung erforderlich sein, wenden Sie sich bitte an Ihren Händler oder an AURALiC. Das Netzkabel hat einen dreiadrigen Schutzkontaktstecker (ein Stecker mit einem dritten

Erdungsstift). Er passt nur in eine geerdete Steckdose. Wenn Sie den Stecker nicht vollständig in die Steckdose stecken können, wenden Sie sich an Ihren Händler oder an AURALiC. Den Schutzzweck des geerdeten Steckers nicht unterlaufen.

> **ALTAIR G1 MUSS MIT KORREKTER NETZSPANNUNG BETRIEBEN UND GEERDET WERDEN!**

#### <span id="page-7-0"></span>**Verkabelung**

Die Ein/Ausgabeports auf der Rückseite von ALTAIR G1:

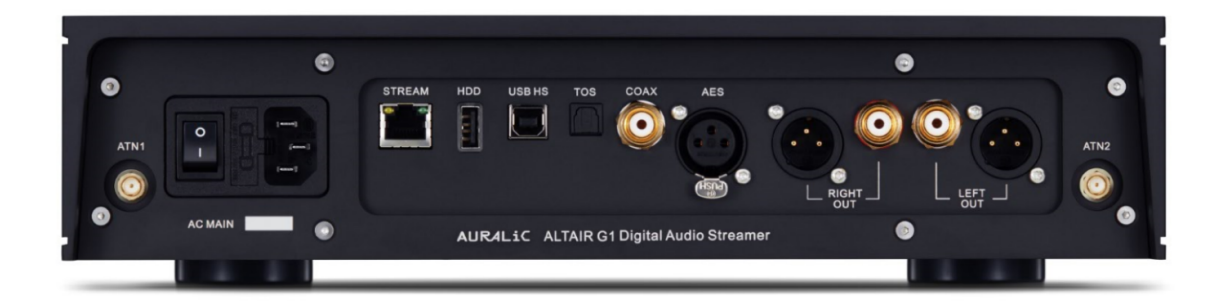

#### • **AES, COAX and TOS**

Die maximale Abtastrate, die von den Eingängen AES/EBU, SPDIF-Koaxial und Toslink unterstützt wird, beträgt 192kHz/24Bit. Alle Eingangsdaten werden von der Lightning Tesla Plattform gepuffert, um Jitter zu entfernen und das Signal an die DAC-Schaltung mit einer eigenen Femto-Clock zur TimingRegelung weiterzuleiten.

#### • **HDD**

USB-Host-Anschluss zum Anschluss von USB-Wechseldatenträgern. Wenn ein USB-Speicher angeschlossen wird, liest Lightning Server den Inhalt auf dem USB-Speicher und scannt die Musikdateien automatisch. Die unterstützten Partitionsformate sind FAT32, exFAT, NTFS, EXT-2/3/4, die Unterstützung von Apple HFS+ ist eingeschränkt. Die maximale Strombelastbarkeit dieses Anschlusses beträgt 5V/ 500mA. AURALiC empfiehlt aus Gründen der Klangqualität die Verwendung von USB-Speichermedien mit einem speziellen Netzteil. Lightning Server durchsucht nur die größte Partition auf Ihrem USB-Speicher nach Musikdaten.

#### • STREAM

Gigabit-Ethernet-Verbindung des ALTAIR G1. Wählen Sie: Home Menu>Settings>Network>Connection Type>Wired>Join Network, um auf kabelgebundenes Netzwerk umzuschalten

#### • **ATN1 and ATN2**

Wi-Fi-Antennen des ALTAIR G1. Die Wi-Fi-Antennen funktionieren auch als B l u e t o o t h - E m p f ä n g e r a n t e n n e n . G e h e n S i e z u H o m e **Menu>Settings>Network>Connection Type>Wireless** und wählen Sie das Wi-Fi-Netzwerk aus, dem Sie beitreten möchten.

#### • RIGHT/LEFT OUT

Die symmetrischen und unsymmetrischen Analogausgänge des VEGA G2 sind einzeln gepuffert und können gleichzeitig genutzt werden. Es wird jedoch empfohlen, unbenutzte Ports zu trennen, um potenzielle elektromagnetische Störungen durch Kabel zu vermeiden. Die Amplitude der analogen Ausgänge ist mit einem maximalen Pegel von ca. 4,8Vrms für XLR- und Cinch-Ausgänge einstellbar. Die Ausgangsimpedanz des XLR-Ausgangs ist mit 4,7 Ohm sehr niedrig, so dass er zur Ansteuerung verschiedenster Endstufen verwendet werden kann. **Achten Sie**  bitte besonders darauf, dass kein Pin eines Analogausgangs mit Masse **kurzgeschlossen wird.** 

#### • **AC-Netzanschluss**

Für beste Klangqualität empfehlen wir die Verwendung eines eigenständigen Versorgungsteils für den VEGA G2, um ihn von anderen digitalen Quellkomponenten, die Schaltnetzteile verwenden, zu trennen. Die Leistungsaufnahme des VEGA G2 beträgt weniger als 50W. Ein extrem dickes Netzkabel wird nicht empfohlen, da das Gewicht des Netzkabelsteckers die Netzkabelbuchse auf der Rückseite des Geräts beschädigen kann. Bitte überprüfen Sie die Netzspannung auf der Rückseite des Geräts, bevor Sie es an das Stromnetz anschließen.

#### **SCHALTEN SIE DEN ALTAIR IMMER KOMPLETT AUS UND ZIEHEN SIE DEN NETZSCHALTER, WENN SIE ÄNDERUNGEN AN DER VERKABELUNG DURCHFÜHREN.**

## <span id="page-9-0"></span>**Frontseite**

#### Die Frontseite des ALTAIR G1:

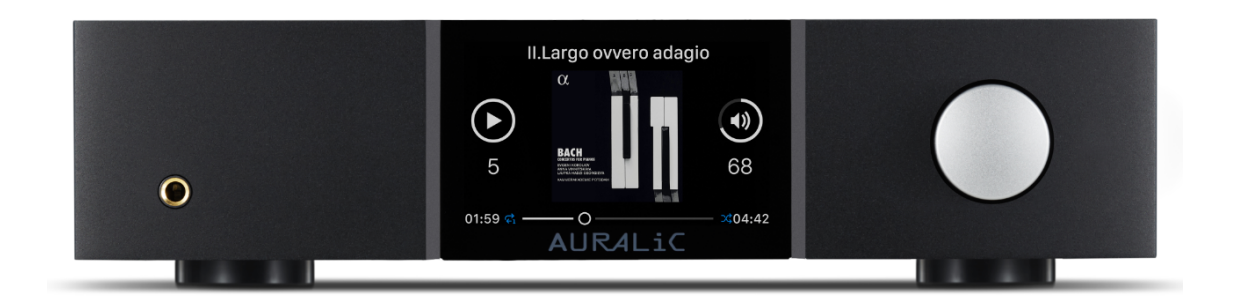

#### • **Drehknopf**

Der Drehknopf kann im Uhrzeigersinn oder gegen den Uhrzeigersinn um 20 Schritte für einen vollständigen Zyklus gedreht und zur Bestätigung der Bedienung gedrückt werden.

#### • **Kopnörerausgang**

An der Frontplatte befinden sich zwei 6,35-mm-Kopfhörerbuchsen für den Monitorgebrauch. Die Buchsen sind nicht einzeln gepuffert und sind im Inneren des VEGA G2 miteinander verbunden.

#### • **Display**

Das hochauflösende 4-Zoll-Farbdisplay auf der Frontplatte bietet Ihnen vollen Zugriff auf die VEGA G2-Einstellungen sowie die Anzeige von erweiterten Metadaten.

#### • **Smart-IR Sensor**

Der IR-Fernbedienungssensor ist hinter dem Display der Frontplatte versteckt. Der VEGA G2 ist mit der Smart-IR-Steuerungstechnik von AURALIC ausgestattet. Sie können die Funktionen des Geräts beliebigen Tasten Ihrer IR-Fernbedienung zuweisen. Ausführliche Anweisungen finden Sie unter"Smart-IR-Fernbedienung" auf Seite 33.

## <span id="page-10-0"></span>**Bedienung des ALTAIR G1**

#### <span id="page-10-1"></span>**Anschalten und Ruhezustand**

Beim Start des ARIES G2 werden Sie vom Begrüßungsbildschirm (oben) begrüßt, in dem Ihr Gerätemodell, der aktuelle Netzwerkverbindungstyp, die IP-Adresse Ihres Geräts und der verwendete Ausgabekanal angezeigt werden. Ausführliche Informationen zum Zugriff auf das Web-Interface zum Einrichten Ihres Geräts mit seiner IP-Adresse finden Sie auf Seite 24. Sie können eine beliebige Taste auf der Vorderseite des Geräts drücken (mit Ausnahme der Einschalttaste), um den Begrüßungsbildschirm zu verlassen und das Hauptmenü aufzurufen. Wenn Sie einen Titel auswählen, den Sie mit der Steuerungssoftware abspielen möchten, springt ARIES G2 automatisch zum Bildschirm "Momentane Wiedergabe".

#### <span id="page-10-2"></span>**Wilkommens-Bildschirm**

ALTAIR G1 hat zwei verschiedene Anzeigen, je nachdem, welchen Eingangskanal Sie verwenden.

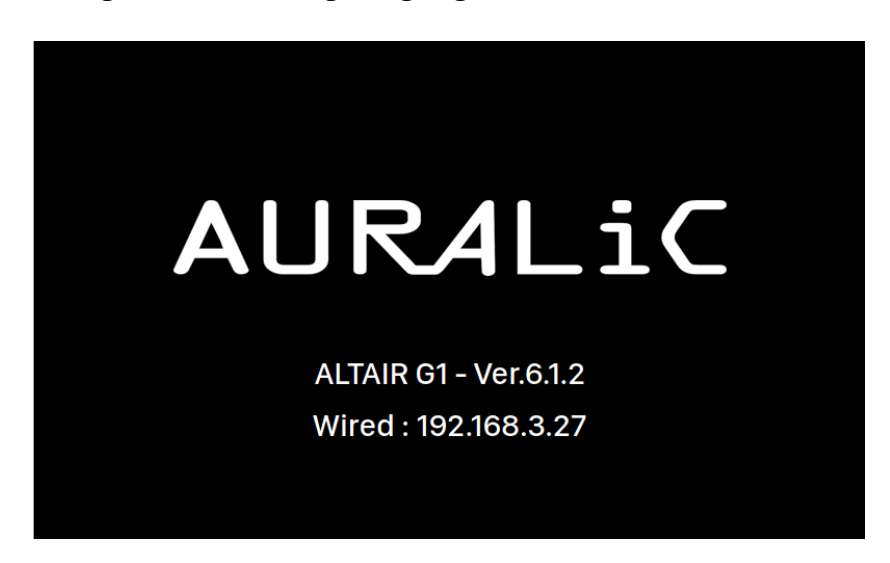

#### • **Verwendung des Streaming-Eingang des ALTAIR G1**

Wenn Sie den Streaming-Eingangskanal des ALTAIR G1 verwenden, werden Sie vom Willkommensbildschirm (oben) begrüßt, der Ihr Gerätemodell, die Geräte-Firmwareversion und die IP-Adresse Ihres Geräts anzeigt. Weitere Informationen über den Zugriff auf das Webinterface zum Einrichten Ihres Geräts mit seiner IP-Adresse finden Sie auf Seite 22.

Drücken Sie den Drehknopf, um den Willkommensbildschirm zu verlassen und zum Startmenü zurückzukehren. Wenn Sie mit Hilfe der Steuersoftware einen Track zur Wiedergabe auswählen, springt ALTAIR G1 automatisch zum Bildschirm "Aktuelle Wiedergabe".

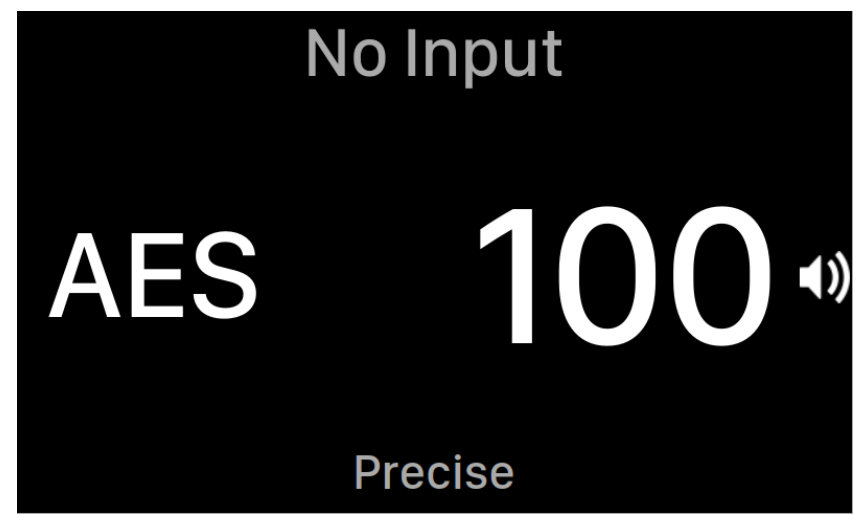

• **Verwendung von ALTAIR G1 mit anderen Eingangskanälen**

Wenn der ALTAIR G1 mit anderen Eingangskanälen als dem Streaming-Eingang startet, zeigt der Willkommensbildschirm den aktuellen Eingangskanal, die Abtastrate und die Lautstärke an. Wenn Sie ALTAIR G1 entweder per Fernbedienung oder Lightning DS App stummgeschaltet haben, blinkt die Lautstärke, um Sie an den Status zu erinnern.

Drücken Sie den Drehknopf, um den Willkommensbildschirm zu verlassen und zum Startmenü zu gelangen.

#### <span id="page-11-0"></span>**Hauptmenü**

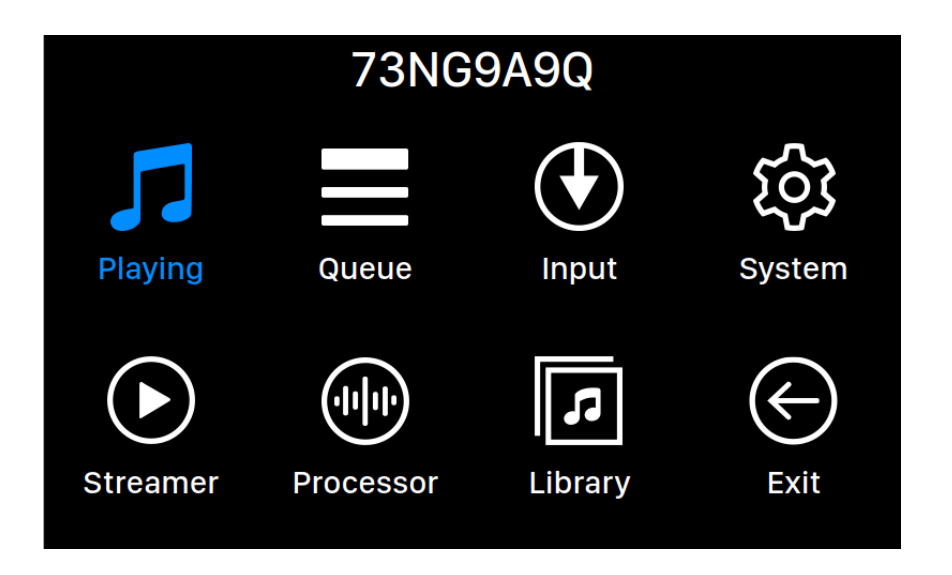

#### **Das Hauptenü ist das Basismenü Ihres ALTAIR G1. Im Hauptmenü stehen Ihnen sieben Optionen zur Verfügung:**

- 1. Wiedergabe: Diese Schnittstelle steht zur Verfügung, wenn ALTAIR G1 seinen Streaming-Eingangskanal nutzt. Die Benutzeroberfläche "Aktuelle Wiedergabe" zeigt Track-Informationen und Status, Wiedergabemodus (Zufallswiedergabe, Wiederholung) und Lautstärke an.
- 2. **Warteschlange:** Diese Oberfläche steht zur Verfügung, wenn ALTAIR G1 seinen Streaming-Eingangskanal nutzt. Sie zeigt an, was sich derzeit in der ALTAIR G1 Warteschlange befindet. Einzelne Tracks in der Warteschlange können für die Wiedergabe ausgewählt werden.
- 3. **Eingang**: Eingangswahl des ALTAIR G1.
- 4. **System**: General hardware-related setup, including network information, output channel, display language, etc.
- 5. **Streamer**: Dieser Eingang wird ak2v, sobald Sie Ihren ALTAIR mit dem Heimnetzwerk verbinden.
- 6. Prozessor: Ruft die Prozessor-Einstellungen des ALTAIR G1 auf. Alle Prozessor5-Einstellungen sind nur auf dem Streaming-Eingang aktiv.
- 7. **Bibliothek**: Den Lightning-Server einrichten und Musik aus der eigenenBibliothek abspielen.
- 8. **Exit**: Hauptmenü verlassen und zum Willkommens-Bildschirm zurückkehren.

Drehen Sie den Drehknopf im oder gegen den Uhrzeigersinn, um einen Menüpunkt zu markieren, und drücken Sie den Drehknopf, um diesen auszuwählen. Um das Home-Menü zu verlassen, wählen Sie bitte 'Beenden'.

#### <span id="page-13-0"></span>**Wiedergabe**

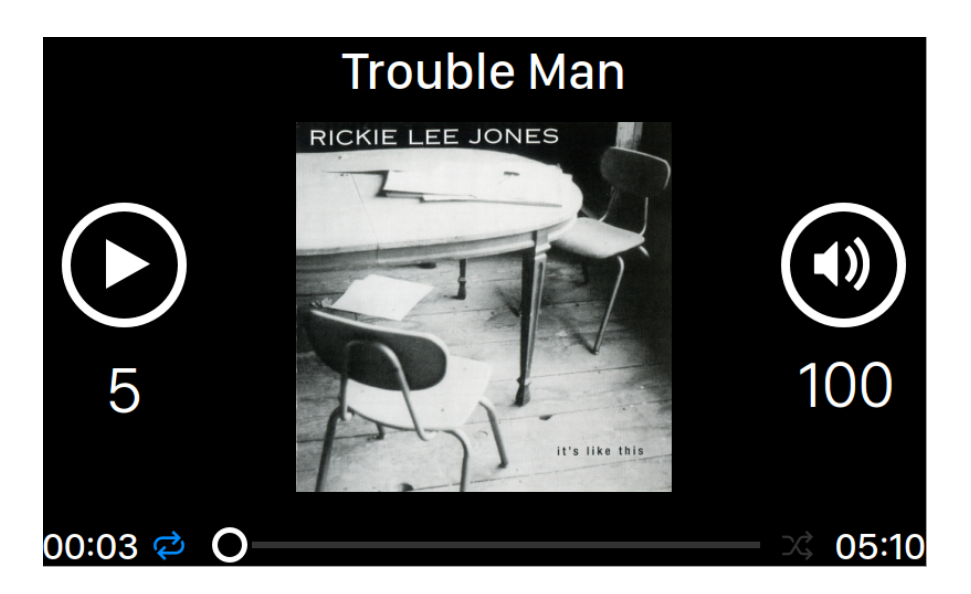

Unter "Wiedergabe" sehen Sie den Wiedergabestatus, den Trackfortschritt, den Wiedergabemodus, die Lautstärke und die Metadaten für den aktuellen Track an. Drehen Sie den Drehknopf im oder gegen den Uhrzeigersinn, um die Lautstärke einzustellen, und drücken Sie den Drehknopf, um diesen Bildschirm zu verlassen.

#### <span id="page-13-1"></span>**Warteschlange**

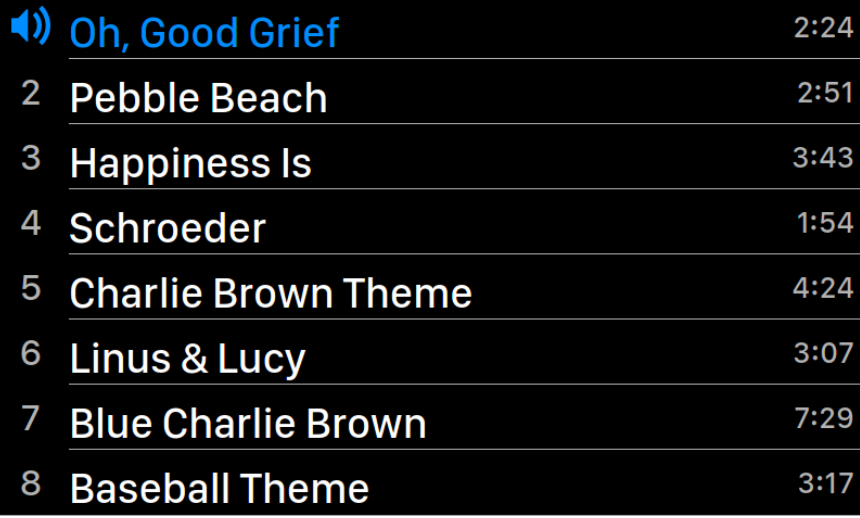

Die ALTAIR G1-Warteschlange wird im Gerätespeicher abgelegt. Drehen Sie den Drehknopf im oder gegen den Uhrzeigersinn, um einen Track auszuwählen, und drücken Sie den Drehknopf, um das Popup-Menü "Select Operation" zu aktivieren:

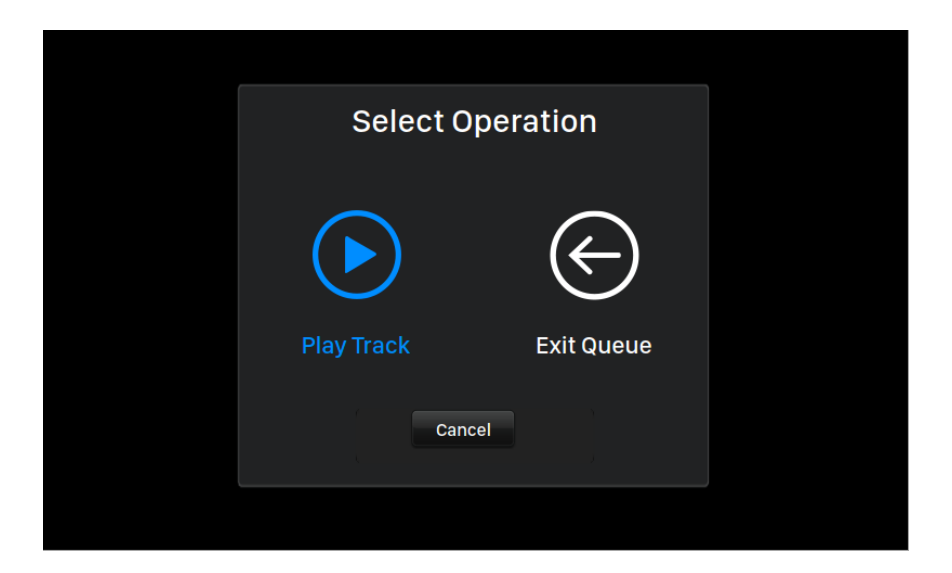

Bitte drehen Sie den Drehknopf im oder gegen den Uhrzeigersinn, um die Aktion auszuwählen, die Sie ausführen möchten, und drücken Sie den Drehknopf, um Ihre Auswahl zu bestätigen. Bitte wählen Sie 'Exit Queue', wenn Sie den Warteschlangen-Bildschirm zurück zum Home-Menü verlassen möchten.

#### <span id="page-14-0"></span>**Input**

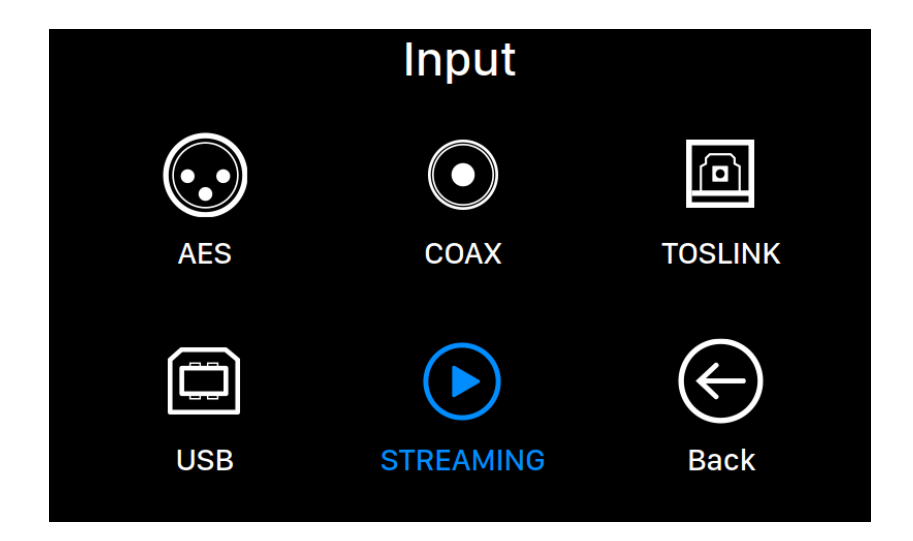

Im Input-Menü können Sie Eingangskanal des ALTAIR G1 wählen. Drehen Sie den Drehknopf im oder gegen den Uhrzeigersinn, um einen Eingang zu markieren, und drücken Sie den Drehknopf, um es auszuwählen.

Der Streaming-Eingangskanal ist nur dann zur Auswahl verfügbar, wenn der ALTAIR G1 mit ihrem Heimnetzwerk verbunden ist.

#### <span id="page-15-0"></span>**System**

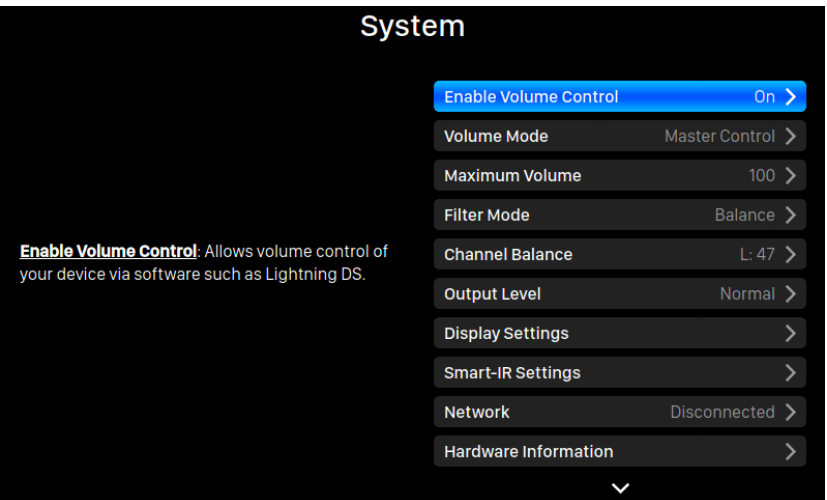

Das Menü "System" enthält alle Hardware-bezogenen Einstellungen. Drehen Sie den Drehknopf im oder gegen den Uhrzeigersinn, um ein Ziel zu markieren, und drücken Sie den Drehknopf, um es auszuwählen.

Um das Systemmenü zu verlassen, drehen Sie bitte den Drehknopf im Uhrzeigersinn bis zum Ende und wählen Sie 'Zurück zum Menü'.

- 1. 'Lautstärkeregelung aktivieren': Ermöglicht die Lautstärkeregelung Ihres Geräts über Software wie Lightning DS.
- 2. '**Lautstärkemodus': S**tellen Sie die Art der Lautstärkeregelung des DAC ein**.**
- 3. **'Maximale Laustärke':** Definieren Sie eine maximale Lautstärke, die jede Steuersoftware für das Streaming-Gerät einstellen kann. Verwenden Sie diese Option, wenn Sie eine versehentliche Bedienung verhindern wollen, die bei zu hoher Lautstärke zu möglichen Schäden an Ihren Lautsprechern führen kann. Sie können eine maximale Anzahl zwischen 10 und 100 wählen. Hinweis: Möglicherweise können Sie keine DSD-Musik wiedergeben, wenn Sie diese Option aktiviert haben, während Sie eine Software-Lautstärkeregelung

verwenden.

- 4. **'Filter-Modus':** Ihr Streaming-Gerät verfügt über vier eingebaute Filtermodi, von denen jeder fünf digitale Filter verwendet, die für entsprechende Abtastraten optimiert sind. Diese Modi wurden unter Verwendung einer Kombination aus objektiven Datenmodellen und subjektiven Tests entwickelt und optimieren die Klangqualität für verschiedene Musikarten und -formate: Präzise: Ein traditionelles Filterdesign mit einem einzigen Filteralgorithmus für alle Abtastraten. Der Modus Präzise bietet die präziseste klangliche Darstellung des Quellmaterials. **Dynamisch**: Mit derselben Durchlass- und Sperrbandleistung wie der Präzise-Modus, aber mit geringerer Gruppenlaufzeit, ist der dynamische Modus die ideale Balance zwischen messbarer Präzision und subjek2ver Qualität. **Balance**: Der Balance-Modus ist so ausgelegt, dass minimale Echo- und Ringing-Effekte erzielt werden. Slow-Roll-Off-Filter zeigen eine moderate Durchlass- und Sperrbandleistung; die Gruppenlaufzeit wird jedoch minimiert. **Smooth**: Der Smooth-Modus erzielte bei subjektiven Hörtests während der Entwicklung die höchste Punktzahl. Alle Filter in diesem Modus sind minimalphasig, was bedeutet, dass es überhaupt kein Vor-Echo gibt. Smooth-Filter werden mit sehr geringer Gruppenlaufzeit entwickelt, um auch das Ringing zu eliminieren.
- 5. **'Kanal-Balance':** Stellt die Links/Rechts-Balance des Analogausgangs ein. Diese Einstellung hat keinen Einfluss auf den Digital- oder USB-Ausgang.
- 6. **'Ausgangs-Level':** Wählen Sie den Referenzpegel des Analogausgangs. Die Zahl stellt die tatsächliche Ausgangsspannung dar, wenn der DAC ein voll ausgesteuertes Digitalsignal empfängt. Reduzieren Sie den Ausgangspegel, wenn Sie einen separaten analogen Vorverstärker oder einen Vollverstärker mit hoher Eingangsempfindlichkeit verwenden; unsere Standardeinstellung kann die Eingangsschaltung des Verstärkers überlasten.
- 7. **'Anzeige-Einstellungen':** Stellen Sie Einstellungen für die Displayanzeige ein.
	- a. **Idle-Status:** Wählen Sie, ob die Anzeige immer eingeschaltet bleiben oder sich automatisch ausschalten soll.
	- b. **Anzeige-Helligkeit:** Stellen Sie die Helligkeit der Anzeige ein.
- 8. 'Smart-IR-Einstellungen': Verwenden Sie diese Funktion, um Funktionen Ihres Geräts den von Ihnen gewählten Tasten Ihrer IR-Fernbedienung zuzuweisen.
- 9. '**Netzwerk**': Richten Sie die Netzwerkverbindung Ihres Geräts ein.
	- a. **Verbindungstyp**: Wählen Sie Ethernet oder Wi-Fi, um Ihr Gerät anzuschließen.
	- b. **Kabelgebunden**: Richten Sie eine Ethernet-Verbindung für Ihr Gerät ein.
	- c. **Drahtlos**: Richten Sie eine Wi-Fi-Verbindung für Ihr Gerät ein.
	- d. **Informationen zum Netzwerk:** Zeigen Sie Netzwerkverbindungsinformationen wie IP-Adresse, Wi-Fi-Netzwerk

usw. an.

- e. **Wi-Fi-Hotspot starten**: Ihr Gerät erstellt einen Wi-Fi-Hotspot mit dem Namen 'AURALiC-Lightning'. Sie können Ihren Computer, Ihr iPhone oder iPad verwenden, um sich mit diesem Wi-Fi-Netzwerk zu verbinden und die Netzwerkeinstellungen des Geräts einzurichten. Sie können im Wi-Fi-Hotspot-Modus keine Musik abspielen.
- 10. 'Hardware-Informationen': Zeigt Geräte-Hardware-Informationen wie Seriennummer und Firmware-Version an.
- 11. 'Sprache': Wählen Sie die Sprache für Ihr Gerät.
- 12. 'Firmware-Update': Prüfen und aktualisieren Sie die Geräte-Firmware. Bitte stellen Sie sicher, dass Ihr Gerät mit dem Internet verbunden ist.
- 13. **'Zurück auf Werkseinstellungen':** Löschen Sie alle Einstellungen auf Ihrem Gerät. Ihr Gerät wird automatisch neu gestartet, wenn der Vorgang abgeschlossen ist. Dieser Vorgang löscht keine Musikdaten auf Ihrem internen Speicher.
- 14. **Zurück zum Menü':** Zurück zum Hauptmenü-Bildschirm.

#### <span id="page-17-0"></span>**Streamer**

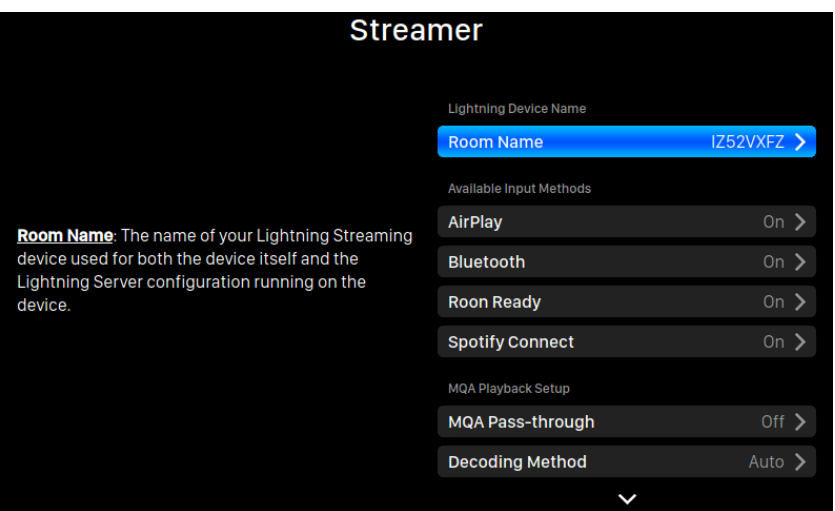

Das Menü "Streamer" enthält alle Streaming- und Renderier-bezogenen Einrichtungsoptionen. Verwenden Sie den Drehknopf, um einen Menüpunkt zu markieren, und drücken Sie den Knopf, um zu bestätigen

1. **'Zonen-Name'**: Der Name Ihres Lightning-Geräts, der sowohl für das Gerät selbst als auch für die auf dem Gerät laufende Lightning-Server-Konfiguration verwendet wird.

- 2. 'Verfügbare Eingänge': Aktivieren oder deaktivieren Sie einen bestimmten Eingangskanal. Die Deaktivierung nicht verwendeter Eingabemethoden kann die Tonqualität insgesamt verbessern.
- 3. '**MQA Pass-through'**: Wenn diese Einstellung ak2viert ist, wird das Original-Musiksignal ohne Änderungen durch Ihr Streaming-Gerät geleitet, so dass ein externer DAC seine eigenen MQA-Dekodierfunktionen nutzen kann. Verwenden Sie diese Option z.B. beim Anschluss an einen MQA-fähigen DAC. (Möglicherweise müssen Sie auch die Lautstärkesteuerungsfunktion Ihres Streaming-Geräts deaktivieren oder die Lautstärke auf 100 einstellen, um das Durchreichen des Signals auf voller Lautstärke sicherzustellen).
- 4. '**Decoding-Methode'**: AURALiC-Streaming-Geräte sind in der Lage, MQA-Dateien mit AURALiCs proprietärer Resampling- und Entzerrungsmethode zu dekodieren. Sie können Abtastrateneinstellungen für das Verfahren wählen. Bitte beachten Sie, dass es sich bei diesem Verfahren nicht um ein von MQA entwickeltes oder von MQA lizenziertes Verfahren handelt.
	- a. '**Auto'**: Ihr Streaming-Gerät erkennt die für die Dekodierung beste Abtastrate auf der Grundlage der Informationen in der MQA-Datei. Es erkennt auch die maximale Abtastrate eines DACs mit USB-Anschluss.
	- b. '**2x Abstastrate'**: Ihr Streaming-Gerät dekodiert MQA-Dateien immer mit 88,2 kHz oder 96 kHz, abhängig von der Abtastrate der Originaldatei.
	- c. '**4x Abtastrate'**: Ihr Streaming-Gerät dekodiert MQA-Dateien immer mit 176,4 kHz oder 192 kHz, abhängig von der Abtastrate der Originaldatei.
	- d. '**8x Abtastrate'**: Ihr Streaming-Gerät dekodiert MQA-Dateien immer mit 352,8 kHz oder 384 kHz, abhängig von der Abtastrate der Originaldatei.
- 5. '**TIDAL'**: Sie erhalten die bestmögliche TIDAL-Streaming-Qualität. Die maximale Streaming-Qualität der Musik von TIDAL hängt von den Dateiformaten ab, die auf den Servern von TIDAL gespeichert sind, sowie von der Art des Abonnements Ihres TIDAL-Kontos. Diese Einstellungen können die Streaming-Qualität Ihrer TIDAL-Inhalte maximieren.
	- a. **FLAC MQA**: FLAC im MQA-Format, das komprimiert und verlustbehaftet ist. Sie können von dieser Einstellung profitieren, wenn Ihr DAC MQA-Dekodierung unterstützt. (Eine MQA-Datei hat im Vergleich zu einer Nicht-MQA-Datei einen verminderten Dynamikbereich, wenn Sie sie auf einem Nicht-MQA-DAC abspielen)
	- b. **FLAC verlustfrei**: FLAC in verlustfreier CD-Qualität bei einer Abtastrate von 44,1K oder 48K. Dies ist die beste Option, wenn Sie zu einem DAC ohne MQA-Decoder streamen.
	- c. MP3 Hoch: Verlustbehaftetes MP3- (oder MP4-) Format mit einer höheren Bitrate.
	- d. **MP3 Niedrig:** Verlustbehaftetes MP3- (oder MP4-) Format bei einer

niedrigeren Bitrate.

- 6. '**Qobuz'**: Die beste Streaming-Qualität von Qobuz. Die maximale Streaming-Qualität von Musik von Qobuz hängt von den Dateiformaten ab, die auf den Qobuz-Servern gespeichert sind, sowie von der Art des Abonnements Ihres Qobuz-Kontos. Diese Einstellungen können die Streaming-Qualität Ihrer Qobuz-Inhalte maximieren:
	- a. **FLAC bis zu 384K**: FLAC im verlustfreien Hi-Res-Format bis zu einer maximalen Abtastrate von 384K.
	- b. FLAC Bis zu 96K: FLAC im verlustfreien Format mit hoher Auflösung bis zu einer maximalen Abtastrate von 96K.
	- c. **FLAC verlustfrei**: FLAC in verlustfreier CD-Qualität bei einer Abtastrate von 44,1K oder 48K.
	- d. MP3 verlustbehaftet: Verlustbehaftetes MP3- (oder MP4-) Format.
- 7. **Zurück zum Menü':** Zurück zum Hauptmenü-Bildschirm.

#### <span id="page-19-0"></span>**Prozessor**

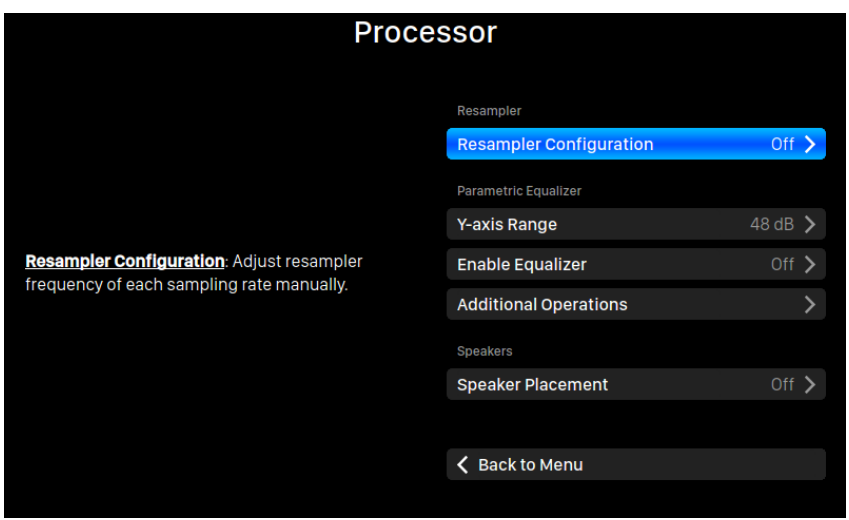

Verwenden Sie den Drehknopf, um einen Menüpunkt zu markieren, und drücken Sie den Knopf zur Auswahl.

- 1. 'Resampler-Konfiguration': Stellen Sie die Resampler-Zielfrequenz jeder Abtastrate manuell ein.
- 2. **'Parametrischer EQ'**: Der parametrische Equalizer ermöglicht es Ihnen, den Klang Ihres Streamers fein abzustimmen und akustische Unvollkommenheiten in der Hörumgebung auszugleichen. Zu den mit Lightning-Geräten verfügbaren

Effekten gehören Peak/Dip, Hochpass, Tiefpass, Bandpass und Bandsperre. Die Anzahl der Bänder, die dem Equalizer hinzugefügt werden können, wird durch den Gerätetyp bestimmt. Produkte mit der Tesla G1-Plattform unterstützen bis zu 8 Bänder gleichzeitig.

- 3. "Lautsprecher-Platzierung': Aktivieren/Deaktivieren der Kompensation für die Lautsprecher-Platzierung.
- 4. **Zurück zum Menü':** Zurück zum Hauptmenü-Bildschirm

#### <span id="page-20-0"></span>**Musikbibliothek**

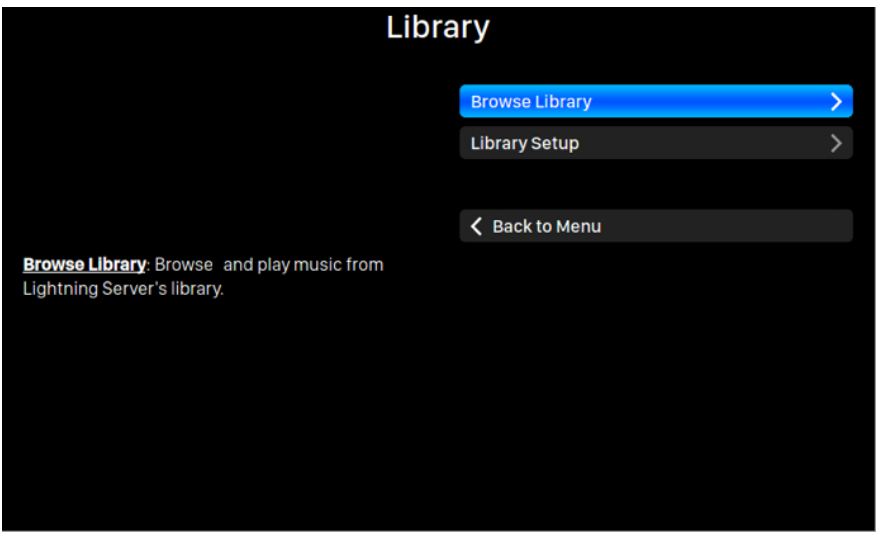

Im Menü "Musikbibliothek" können Sie den Lightning Server des ALTAIR G1 einrichten und Ihre Musikbibliothek durchsuchen. Drehen Sie den Drehknopf im oder gegen den Uhrzeigersinn, um markierte Menüpunkte zu verschieben, und drücken Sie den Drehknopf zur Auswahl.

1. **'Bibliothek durchsuchen'**: Durchsuchen und Abspielen von Musik aus der Lightning Server-Bibliothek.

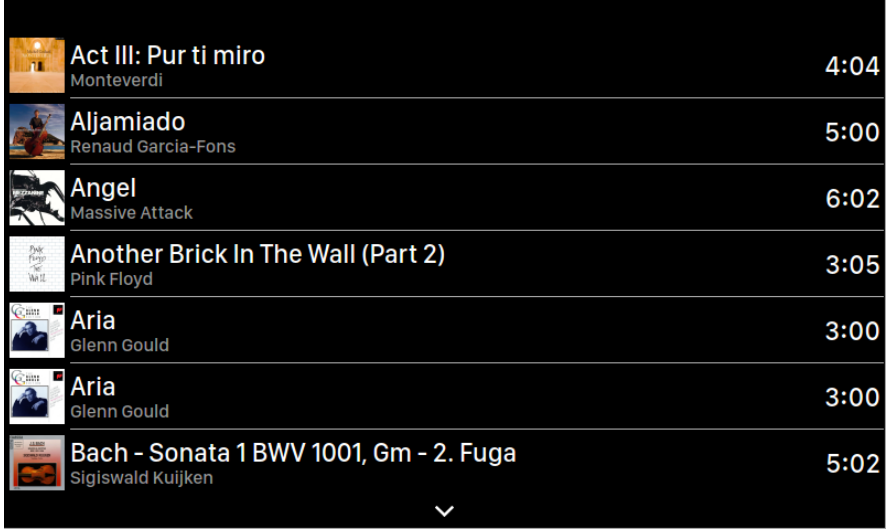

Verwenden Sie die Tasten "Nach oben" und "Nach unten", um ein Album oder einen Titel zu markieren. Verwenden Sie die Schaltfläche "Wiedergabe/Pause", um das Album auszuwählen oder den Titel abzuspielen. Verwenden Sie die Taste 'M', um zur vorherigen Ansicht zurückzukehren. Wenn ein Titel ausgewählt wird, erscheint ein Popup-Fenster:

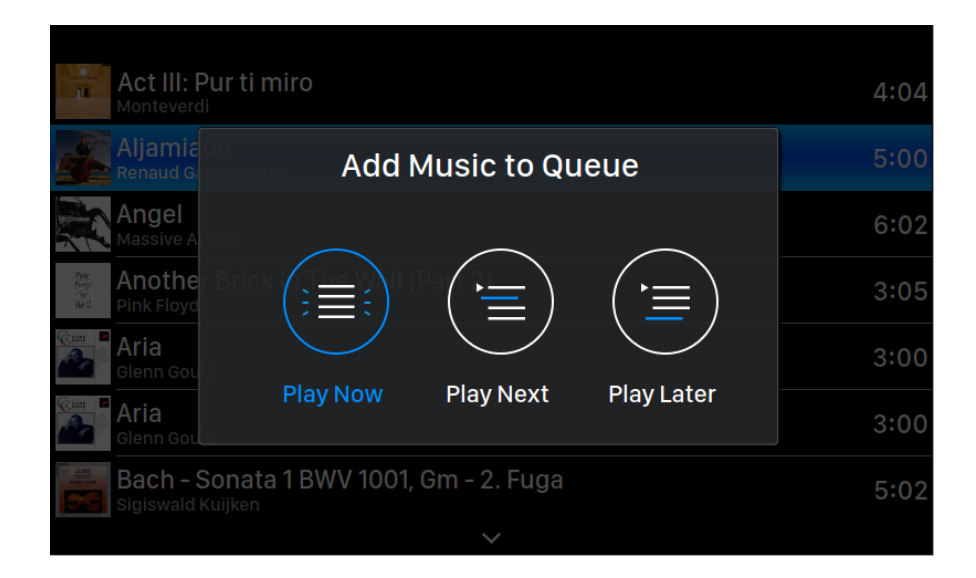

Wählen Sie **'Jetzt abspielen'**, um den gerade wiedergegebenen Titel zu stoppen, alle zuvor hinzugefügten Titel in der Warteschlange zu entfernen und alle Titel aus dem aktuellen Ordner hinzuzufügen. Die Wiedergabe beginnt sofort. Wählen Sie '**Als nächstes wiedergeben'**, um alle Titel aus dem aktuellen Ordner hinzuzufügen, und spielen Sie sie ab, wenn der aktuelle Titel endet. Wählen Sie

**'Später wiedergeben'**, um alle Titel aus dem aktuellen Ordner an das Ende der bestehenden Warteschlange hinzuzufügen.

Wählen Sie mit den Tasten "Nach oben" und "Nach unten" aus, wie die Titel hinzugefügt werden sollen, und drücken Sie dann zur Bestätigung die Taste "Wiedergabe/Pause". Verwenden Sie die Taste 'M', um diesen Dialog ohne weitere Aktionen zu verlassen.

2. **'Bibliothek einrichten'**: Richten Sie Lightning Server ein, um eine Musikbibliothek für Ihr Heimnetzwerk zu erstellen.

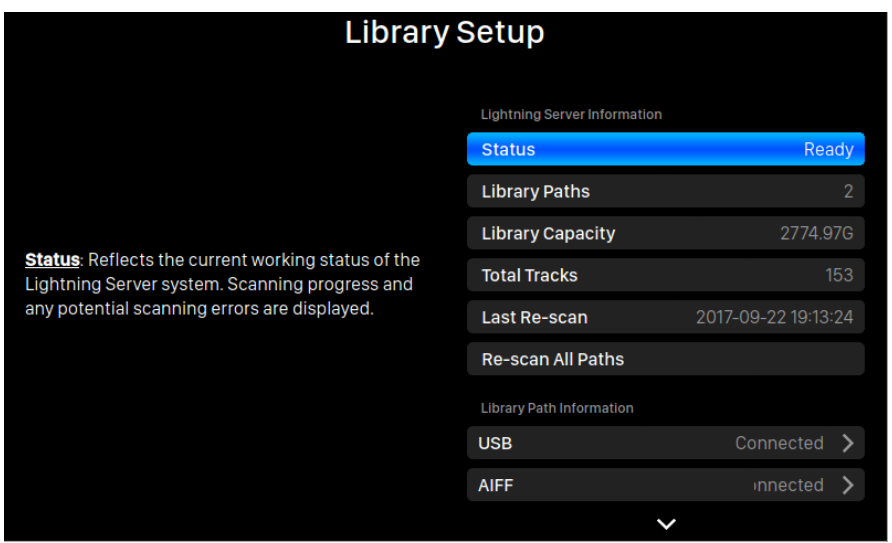

- **Status:** Zeigt den aktuellen Arbeitsstatus des Lightning Server-Systems an. Der Scan-Fortschritt und mögliche Scan-Fehler werden beispielsweise hier angezeigt.
- **Bibliothekspfade:** Die Gesamtzahl der vom Lightning Server erkannten benutzerdefinierten Musikspeicherplätze. Einschließlich angeschlossener USB-Laufwerke, freigegebener Netzwerkordner und interner Speicher.
- **Kapazität der Musikbibliothek**: Kombinierter Speicherplatz aller benutzerdefinierten Musikspeicherorte.
- **Gesamtanzahl der Titel**: Total number of musical tracks in the music storage location. Non-music files and files not recognized or supported by Lightning Server are not included.
- Letzter Scan: Date & time of the last library scan performed by Lightning Server.
- Alle Pfade neu scannen: Re-scans all user-defined library file locations for changes.

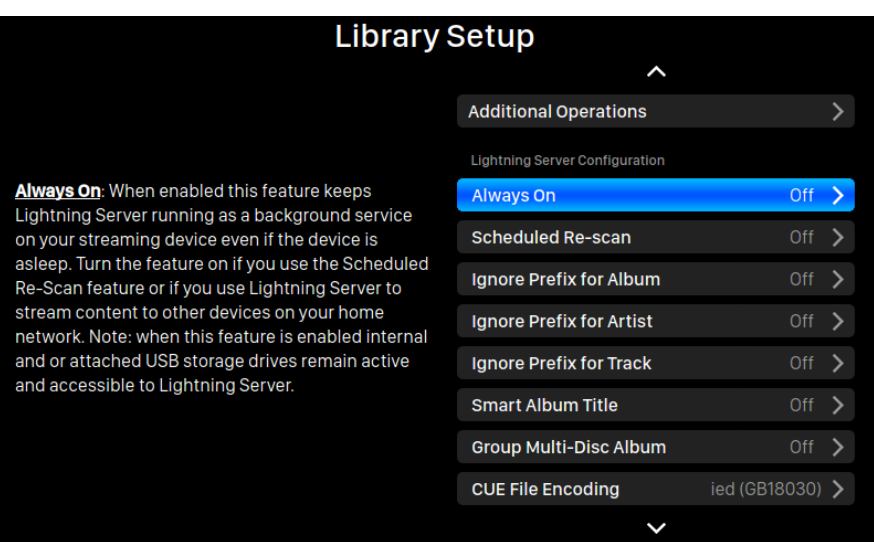

- **Weitere Optionen**: Lightning Server operations not listed elsewhere, including the creation of multiple library paths.
- **Immer ein:** Wenn diese Funktion aktiviert ist, läuft Lightning Server als Hintergrunddienst auf Ihrem Streaming-Gerät weiter, auch wenn sich das Gerät im Ruhezustand. Schalten Sie die Funktion ein, wenn Sie die Funktion "Automatischer Re-Scan" verwenden oder wenn Sie Lightning Server verwenden, um Inhalte auf andere Geräte in Ihrem Heimnetzwerk zu streamen. Hinweis: Wenn diese Funktion aktiviert ist, bleiben interne und/ oder angeschlossene USB-Speicherlaufwerke aktiv und für Lightning Server zugänglich.
- Automatisches Scannen: Schaltet die automatische tägliche Durchsuchung aller Musikspeicherplätze zu einer benutzerdefinierten Zeit ein.
- **Album-Präfix ignorieren**: Wenn diese Einstellung aktiviert ist, werden bestimmte Wörter in Albumtiteln bei Bibliotheks-Scans ignoriert. Wenn Sie diese Einstellung ändern, wird Ihre Bibliothek sofort neu gescannt.
- **Künstler-Präfix ignorieren**: Wenn diese Einstellung ak2viert ist, werden bestimmte Wörter in Künstlernamen bei Bibliotheks-Scans ignoriert. Wenn Sie diese Einstellung ändern, wird Ihre Bibliothek sofort neu gescannt.
- Titel-Präfix ignorieren: Wenn diese Einstellung aktiviert ist, werden bestimmte Wörter in Spurnamen bei Bibliotheks-Scans ignoriert. Wenn Sie diese Einstellung ändern, wird Ihre Bibliothek sofort neu gescannt.
- **Smarte Alben-Titel**: Schaltet die Groß-/Kleinschreibung für das Tracks-Tag um. Wenn mehrere Tracks desselben Albums in Bezug auf die Groß-/ Kleinschreibung des Albums unterschiedlich getaggt sind, werden die Tracks möglicherweise als von verschiedenen Alben stammend angezeigt. (Tracks, die mit "Abbey Road" getaggt sind, werden als von einem anderen Album

stammend angezeigt wie Tracks, die mit "abbey road" getaggt sind). Wenn Smart Album Title aktiviert ist, wird die Groß-/Kleinschreibung ignoriert, und solche Tracks werden gruppiert und unter Verwendung der am häufigsten vorkommenden Version des Albumnamens als ein einziges Album angezeigt. Hinweis: Diese Funktion erfordert einen komplexen Algorithmus, der die Scan- und Indexierungsgeschwindigkeit des Lightning Server für die Bibliothek erheblich reduzieren kann.

- **Gruppiere Multi-Disk-Alben**: Gruppiert/löst Titel aus Alben mit mehreren Discs in einem einzigen Album. Wenn aktiviert, sucht Lightning Server nach Tracks, die mit demselben Albumnamen getaggt sind, sich aber in Ordnern mit Namen wie "CD01", "CD02" usw. befinden. (d.h. identische Alpha-Zeichen, gefolgt von einer fortlaufenden Nummerierung) und zeigt sie in der Musikbibliothek als ein einziges Album an. Wenn deaktiviert, werden Titel aus jedem Ordner als separate Alben mit dem gleichen Namen angezeigt. Hinweis: Diese Funktion erfordert einen komplexen Algorithmus, der die Scan- und Indexierungsgeschwindigkeit des Lightning Server für die Bibliothek erheblich reduzieren kann.
- **Enkodieren von CUE-Files**: Verwenden Sie diese Funktion, um die Kodierungsmethode für nicht UTF8-kodierte CUE-Dateien in Ihrer Bibliothek anzugeben. Wenn Ihre Bibliothek CUE-Dateien enthält, die nicht die Standard-UTF8-Kodierung verwenden, benötigt Lightning Server etwas Hilfe, um Metadaten wie Album- und Titelinformationen erfolgreich lesen zu können. (Standard-UTF8-kodierte CUE-Dateien werden automatisch erkannt.)
- Lösche Lightning Server Index: TDiese Funktion löscht alle vorhandenen Bibliotheksindizes und baut sie neu auf. Das Löschen/Neuaufbauen Ihrer Bibliotheksindizes kann Bibliotheksfehler beheben. Musikdateien selbst werden in keiner Weise verändert oder beeinflusst.

## <span id="page-24-0"></span>**Lightning Web Control Interface**

Die Lightning Websteuerungsschnittstelle ist eine einfache Möglichkeit, mit jedem Laptop, Smartphone oder Desktop-Computer auf Hardwareeinstellungen für AURALiC-Geräte, einschließlich des ALTAIR G, zuzugreifen. Geben Sie die IP-Adresse des Geräts in die Adresszeile eines Webbrowsers ein (Google Chrome & Safari werden empfohlen), um auf die Lightning Web-Schnittstelle zuzugreifen. Ihre ALTAIR G1-IP-Adresse ist auf dem Willkommensbildschirm sichtbar (siehe "Verwendung Ihres ALTAIR G1").

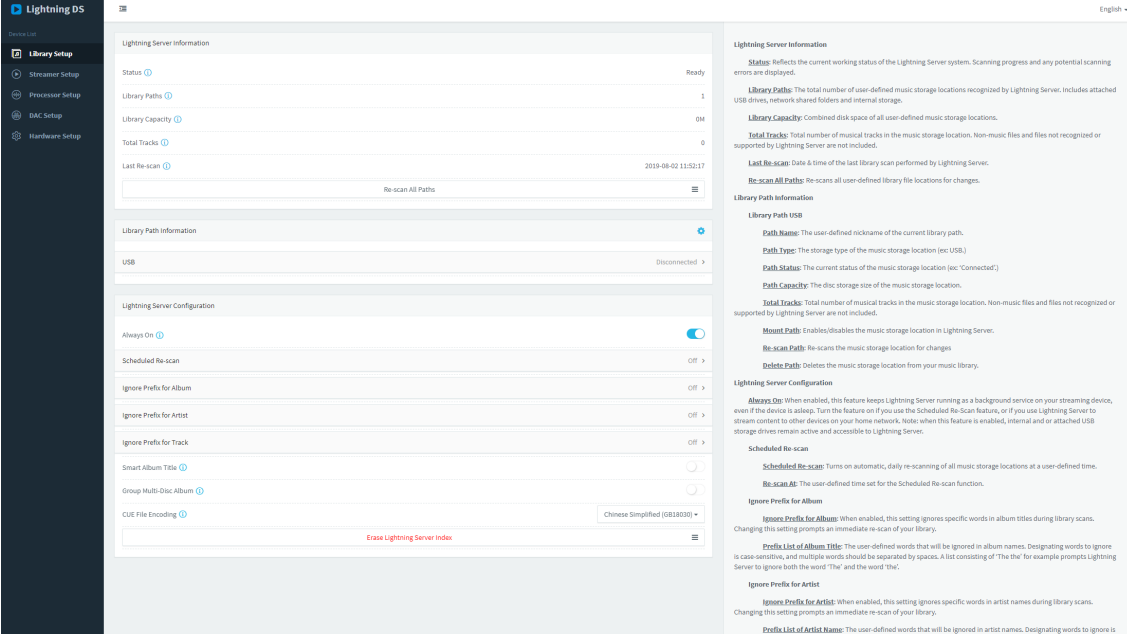

*Screenshot des Lightning-Webinterface* 

Beschreibungen für jede Einstellung sind in der am rechten Seitenrand sichtbaren Informa2onsleiste(oder bei Verwendung der iOS-App am Ende des Menüs) sichtbar.

## <span id="page-25-0"></span>**Lightning DS für iOS**

Lightning DS ist eine kostenlose Musiksteuerungs-App, die von AURALiC für iOS entwickelt wurde. Sie ist mit iPad, iPhone und sogar mit der letzten Generation des iPod touch kompatibel und steht im App Store zum Download bereit. Ein Benutzerhandbuch für Lightning DS finden Sie auf unserer Support-Website: support.auralic.com/hc/de

## <span id="page-25-1"></span>**Verwendung mit Software von Drittanbietern**

Das ALTAIR G1 ist mit anderer OpenHome-basierter Steuerungssoftware kompatibel (jedoch nicht mit UPnP-basierter Software wie JRiver Media Center.) Einige Funktionen können bei Verwendung von Steuerungssoftware von Drittanbietern eingeschränkt sein. Die folgenden Apps können verwendet werden:

- BubbleUPnP
- BubbleDS
- Linn Kazoo
- Lumin

Der ALTAIR G1 ist ebenfalls ein RoonReady-Endpunkt und kann als Zone oder als Ausgang eingerichtet werden. (Hinweis: ALTAIR G1 kann nicht als Roon Core oder Roon-Server fungieren - für die Nutzung von Roon ist ein separater Roon-Server in Ihrem Heimnetzwerk erforderlich).

## <span id="page-26-0"></span>**ALTAIR G1 als USB DAC verwenden**

ALTAIR G1 benötigt keinen Treiber, um mit Mac OS X und Linux-Betriebssystemen mit seinem USB-Eingang zu arbeiten. Er arbeitet auch mit verschiedenen Linux-basierten Netzwerk-Streamern zusammen. Für die Kompatibilität mit einem Windows-Computer müssen Sie jedoch einen USB-Treiber installieren.

Um den USB-Audiotreiber von AURALIC herunterzuladen, gehen Sie bitte zu support.auralic.com, wählen Sie 'Software Release Notice' > 'Current USB Audio **Driver'** und laden Sie den neuesten Treiber herunter.

Der AURALiC USB-Audio-Treiber unterstützt Windows 7/8/10, unterstützt aber aus Leistungs- und Sicherheitsgründen nicht mehr Windows XP.

## <span id="page-26-1"></span>**ALTAIR G1 als Streamer verwenden**

Um ALTAIR G1 als Streamer zu verwenden, müssen Sie ALTAIR G1 einfach an Ihr Heimnetzwerk anschließen, entweder über ein Ethernet-Kabel oder über die Verwendung eines WiFi-Netzwerks. Sobald ALTAIR G1 eine IP-Adresse von Ihrem Router erhalten hat, können Sie im Menü Input die Option 'Stream' auswählen.

Bitte vergewissern Sie sich, dass ICMP und IGMP auf Ihrem Router aktiviert sind (Aktivierung des Befehls "Ping"), damit das ALTAIR G1 die Netzwerkkonnektivität erfolgreich testen kann.

## <span id="page-27-0"></span>**Netzwerkeinrichtung**

Es gibt drei Methoden, um Ihren ALTAIR G1 mit Ihrem Heimnetzwerk zu verbinden: über die Bedientasten an der Vorderseite, über die Websteuerungsschnittstelle von Lightning oder über die Lightning DS-App.

Vergewissern Sie sich vor der Einrichtung, dass ICMP und IGMP auf Ihrem Router aktiviert sind (Aktivierung des Befehls "ping"), damit das ALTAIR G1 die Netzwerkkonnektivität erfolgreich testen kann.

Bis es für Ihr Netzwerk konfiguriert ist, zeigt das ALTAIR G1 beim Einschalten Folgendes an:

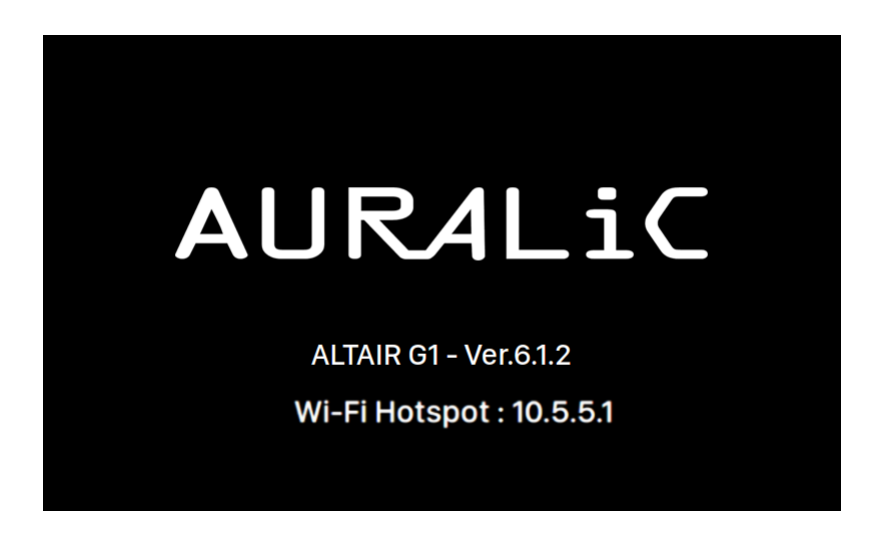

'Wi-Fi Hotspot' zeigt an, dass der ALTAIR G1 einen Wi-Fi-Hotspot aufgebaut hat, der für die Einrichtung des Geräts in Ihrem Heimnetzwerk verwendet wird. Vergewissern Sie sich, dass Sie ein Netzwerk-Ethernet-Kabel auf der Rückseite des ALTAIR G1 eingesteckt haben.

#### <span id="page-27-1"></span>**Anschluss an Ihr Netzwerk über Ethernet**

#### **• Verwenden Sie das ALTAIR G1-Startmenü:**

Drehen Sie den Drehknopf an der Frontplatte im oder gegen den Uhrzeigersinn, um das Home-Menü zu ak2vieren, und drücken Sie den Drehknopf, um "System" auszuwählen.

Wählen Sie **'Netzwerk' > 'Verbindungstyp' > 'Kabelgebunden' > 'Netzwerk beitreten'**.

Ihr ALTAIR G1 zeigt ein Ladesymbol an, während er versucht, eine Netzwerkverbindung herzustellen. Wenn die Verbindung erfolgreich hergestellt wurde, wird das Home-Menü angezeigt, jetzt mit der IP-Adresse des ALTAIR G1 anstelle der 'Wi-Fi Hotspot'-Information wie zuvor.

#### • **Verwendung der Lightning-Websteuerung:**

Auf Ihrem Computer oder Mobilgerät sollte ein Wi-Fi-Netzwerk namens '**AURALiC-Lightning**' in Ihren Netzwerkeinstellungen verfügbar sein. Verbinden Sie Ihren Rechner mit diesem Netzwerk, um eine temporäre Verbindung mit Ihrem ALTAIR G1 herzustellen. (Dies ist ein offenes Netzwerk ohne Passwort, aber es ist nur ein temporäres Netzwerk, das deaktiviert wird, sobald Ihr ALTAIR G1 sich mit Ihrem Heimnetzwerk verbunden hat).

Sobald Sie mit 'AURALiC-Lightning' verbunden sind, öffnen Sie einen Webbrowser und geben Sie '**10.5.5.1**' in die Adressleiste ein. Die Lightning-Websteuerung ist jetzt verfügbar:

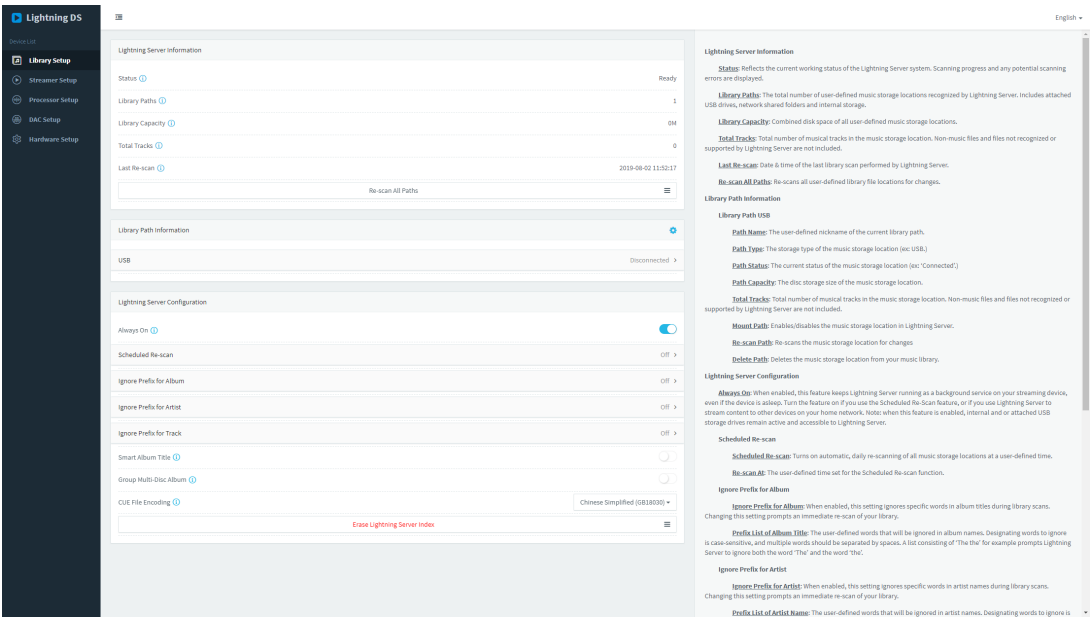

Wählen Sie '**Hardware-Setup**' aus dem linken Menü und klicken Sie auf das blaue Zahnradsymbol neben 'Netzwerkkonfiguration':

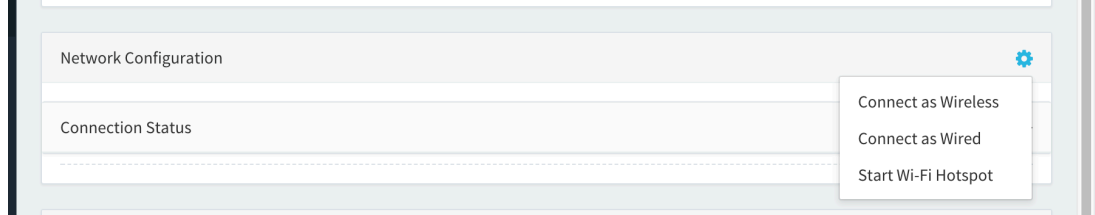

Wählen Sie **'Kabelgebunden verbinden**' und dann '**Verbinden**' im Popup-Fenster.

Wenn Sie einen Browser auf einem Gerät mit kleinem Bildschirm, wie z.B. einem Smartphone, verwenden, ist diese Schnittstelle etwas anders. Wählen Sie das Menüsymbol (oben rechts neben dem Zahnradsymbol), dann wählen Sie **'Hardware Setup':**

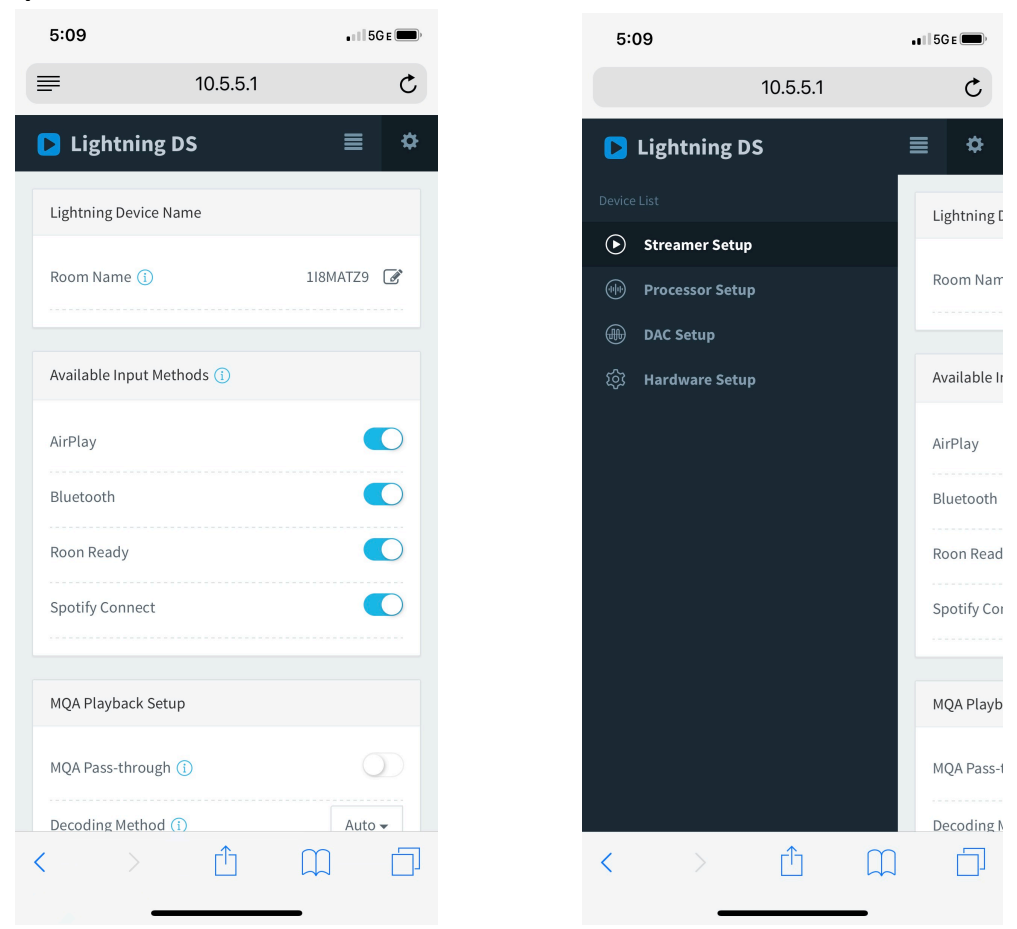

Links: Menü auf einem Smartphone **Rechts: Seitenmenü aktiviert** 

Ihr ALTAIR G1 zeigt ein Ladesymbol an, während er versucht, eine Netzwerkverbindung herzustellen. Wenn die Verbindung erfolgreich ist, wird das Home-Menü angezeigt, jetzt mit der IP-Adresse des ALTAIR G1 anstelle der 'Wi-Fi Hotspot'-Information wie zuvor.

#### <span id="page-30-0"></span>**Verbindung zu Ihrem Netzwerk über Wi-Fi**

#### **• Verwendung des ALTAIR G1-Bildschirmenüs**

Drehen Sie den Drehknopf an der Frontplatte im oder gegen den Uhrzeigersinn, um das Home-Menü zu ak2vieren, und drücken Sie den Drehknopf, um "**System"** auszuwählen.

Wählen Sie **'Netzwerk' > 'Verbindungstyp' > 'Drahtlos'**.

Ihr ALTAIR G1 zeigt ein Ladesymbol an, während es nach lokalen Wi-Fi-Netzwerken sucht.

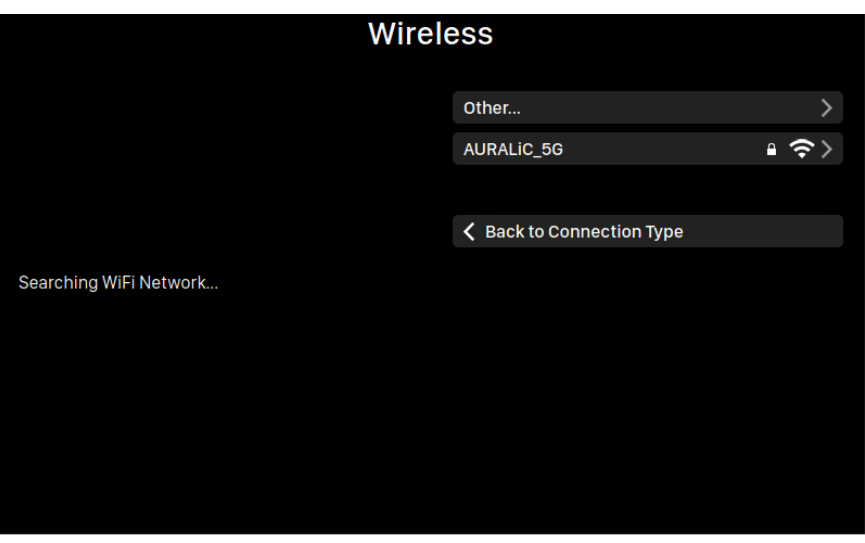

Die Netzwerkliste wird alle 10 Sekunden aktualisiert. Warten Sie also einen Augenblick, wenn Ihr Wi-Fi-Netzwerk nicht sofort sichtbar ist.

Wählen Sie das gewünschte Wi-Fi-Netzwerk aus der Liste aus, dann 'Netzwerk-Passwort', und geben Sie WLAN-Passwort ein:

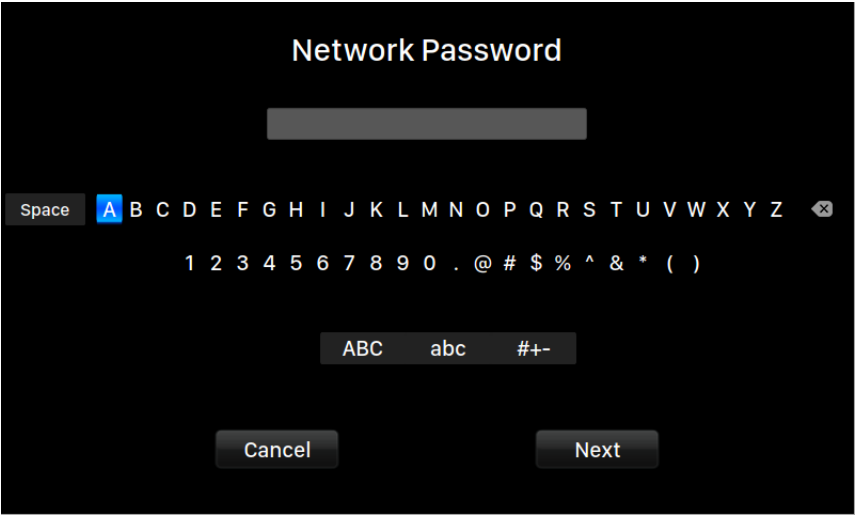

Verwenden Sie den Drehknopf, um Zeichen auszuwählen, und drücken Sie den Drehknopf, um Ihre Eingabe zu bestätigen. (Schalten Sie mit 'ABC', 'abc' und '#+-' Groß-/Kleinschreib-/Sonderzeichen ein/aus). Wählen Sie 'Weiter', wenn das Passwort eingegeben wurde, und dann **'Netzwerk beitreten'.** 

Ihr ALTAIR G1 zeigt ein Ladesymbol an, während es versucht, eine Wi-Fi-Verbindung herzustellen. Wenn die Verbindung erfolgreich ist, wird das Home-Menü angezeigt, jetzt mit der IP-Adresse des ALTAIR G1 anstelle der 'Wi-Fi-Hotspot'-Information wie zuvor.

Wenn Ihr Wi-Fi-Netzwerk nicht sichtbar ist (versteckte SSID), müssen Sie im Fenster der WiFi-Liste '**Andere...**' wählen um den Wi-Fi-Netzwerknamen, die Verschlüsselungsmethode und das Netzwerkpasswort (falls erforderlich) manuell eingeben.

#### • **Verwenden Sie der Lightning-Websteuerung**

Auf Ihrem Computer oder Mobilgerät sollte ein Wi-Fi-Netzwerk namens '**AURALiC-Lightning**' in Ihren Netzwerkeinstellungen verfügbar sein. Verbinden Sie sich mit diesem Netzwerk, um eine temporäre Verbindung mit Ihrem ALTAIR G1 herzustellen. (Dies ist ein offenes Netzwerk ohne Passwort, aber es ist nur ein temporäres Netzwerk, das deaktiviert wird, sobald sich Ihr ALTAIR G1 mit Ihrem Heimnetzwerk verbunden hat.

Sobald Sie mit '**AURALiC-Lightning**' verbunden sind, öffnen Sie einen Webbrowser und geben Sie '**10.5.5.1**' in die Adressleiste ein. Die Lightning-Websteuerungs ist jetzt verfügbar:

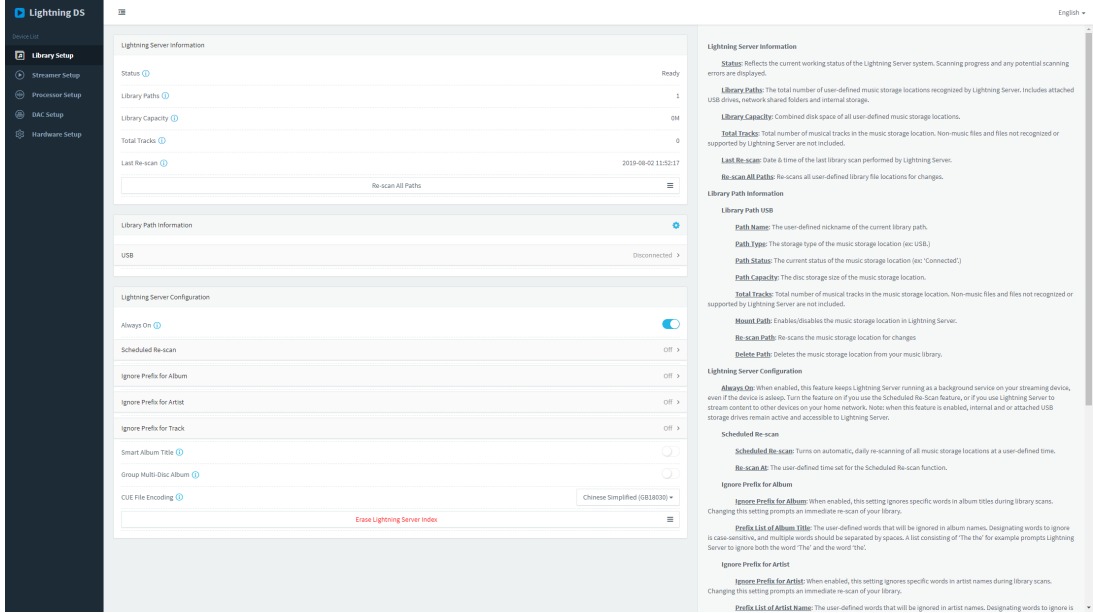

Wählen Sie '**Hardware-Setup**' aus dem linken Menü und klicken Sie auf das blaue Zahnradsymbol neben 'Netzwerkkonfiguration':

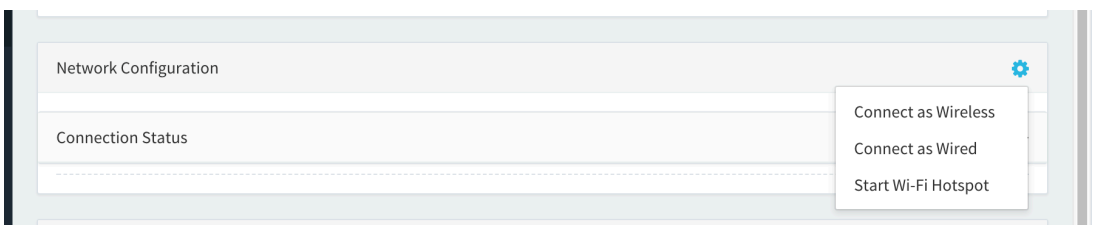

Wählen Sie '**Drahtlos verbinden**', um eine Liste der verfügbaren Wi-Fi-Netzwerke anzuzeigen. Die Netzwerkliste wird alle 10 Sekunden aktualisiert. Warten Sie also einen Moment, wenn Ihr Wi-Fi-Netzwerk nicht sofort sichtbar ist.

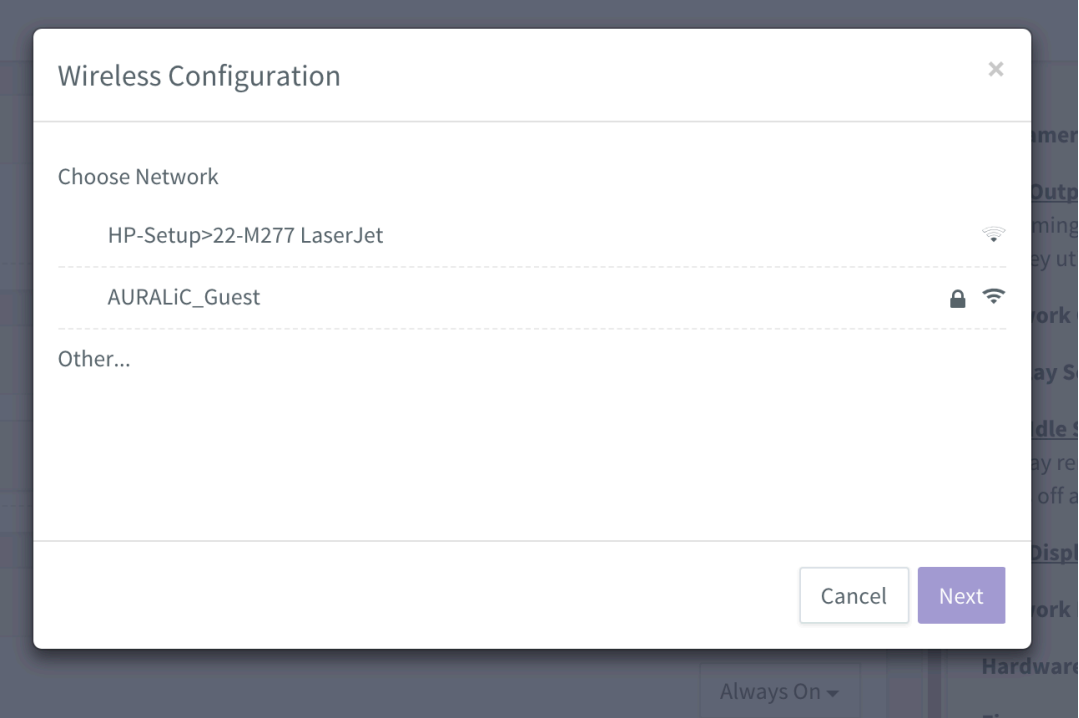

*Wi-Fi-Netzwerkliste auf der Lightning-Websteuerungs* 

Wählen Sie das Netzwerk aus, das Sie mit Ihrem ALTAIR G1 verwenden möchten, und wählen Sie 'Weiter' (sobald die Schaltfläche blau geworden ist). Geben Sie das Netzwerkpasswort in dem erscheinenden Popup-Fenster ein, und wählen Sie 'Beitreten' im folgenden Fenster.

Wenn Ihr Wi-Fi-Netzwerk nicht sichtbar ist (versteckte SSID), müssen Sie 'Andere...' wählen, wenn die Wi-Fi-Liste angezeigt wird, und den Wi-Fi-Netzwerknamen, die Verschlüsselungsmethode und das Netzwerkpasswort (falls erforderlich) manuell eingeben.

Wenn Sie einen Browser auf einem Gerät mit kleinem Bildschirm, wie z.B. einem Smartphone, verwenden, ist diese Schnittstelle etwas anders. Wählen Sie das Menüsymbol (oben rechts neben dem Zahnradsymbol) und wählen Sie dann **'Hardware-Einrichtung**':

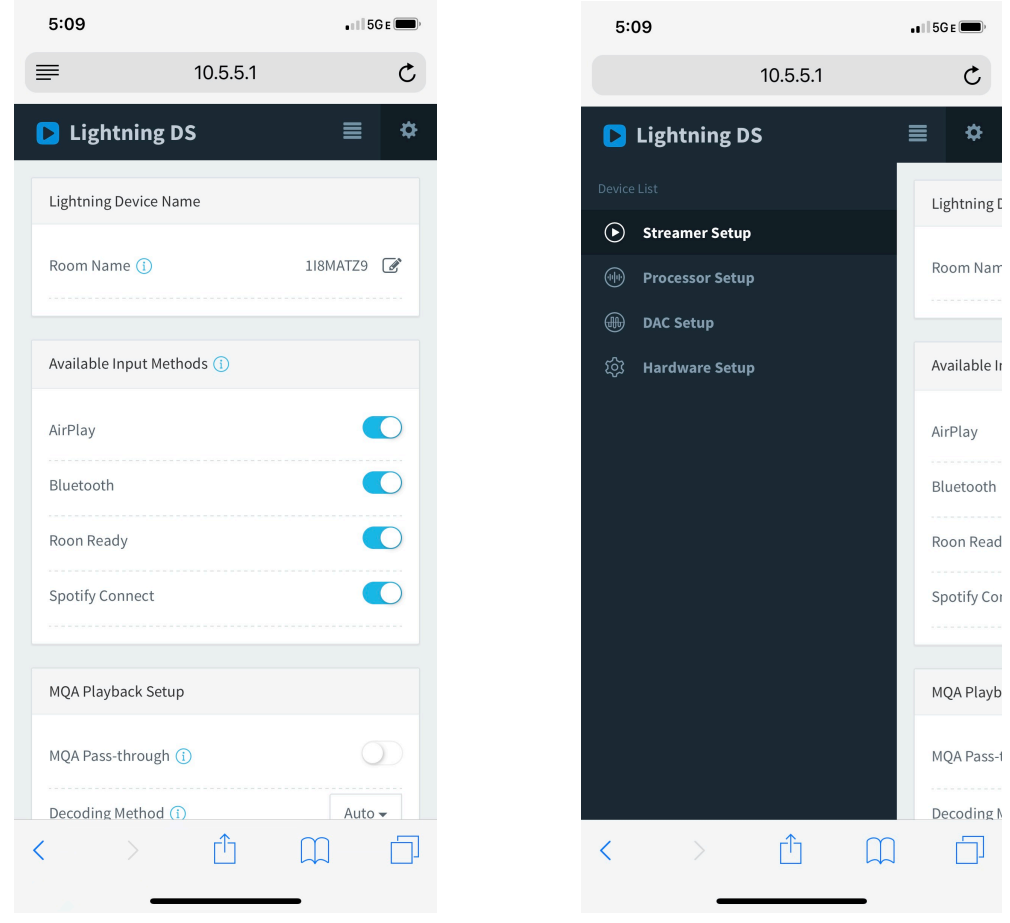

*Links: Webinterface auf einem Smartphone Rechts: Seitenmenü* 

Ihr ALTAIR G1 zeigt ein Ladesymbol an, während es versucht, eine Wi-Fi-Verbindung herzustellen. Wenn die Verbindung erfolgreich ist, wird das Home-Menü angezeigt, jetzt mit der IP-Adresse des ALTAIR G1 anstelle der 'Wi-Fi-Hotspot'-Information wie zuvor.

#### <span id="page-34-0"></span>**Erste Schritte mit Lightning DS**

Wenn Sie die Lightning-DS-App auf Ihrem iOS-Gerät zum ersten Mal starten, werden Sie aufgefordert, Ihre Sprache auszuwählen. Lightning DS zeigt dann den Endbenutzer-Lizenzvertrag (EULA) an. Bitte lesen Sie diesen Vertrag sorgfältig durch und wählen Sie 'Einverstanden'. Sollten Sie mit der EULA nicht einverstanden sein, senden Sie Ihr Gerät bitte umgehend an den Verkäufer zurück.

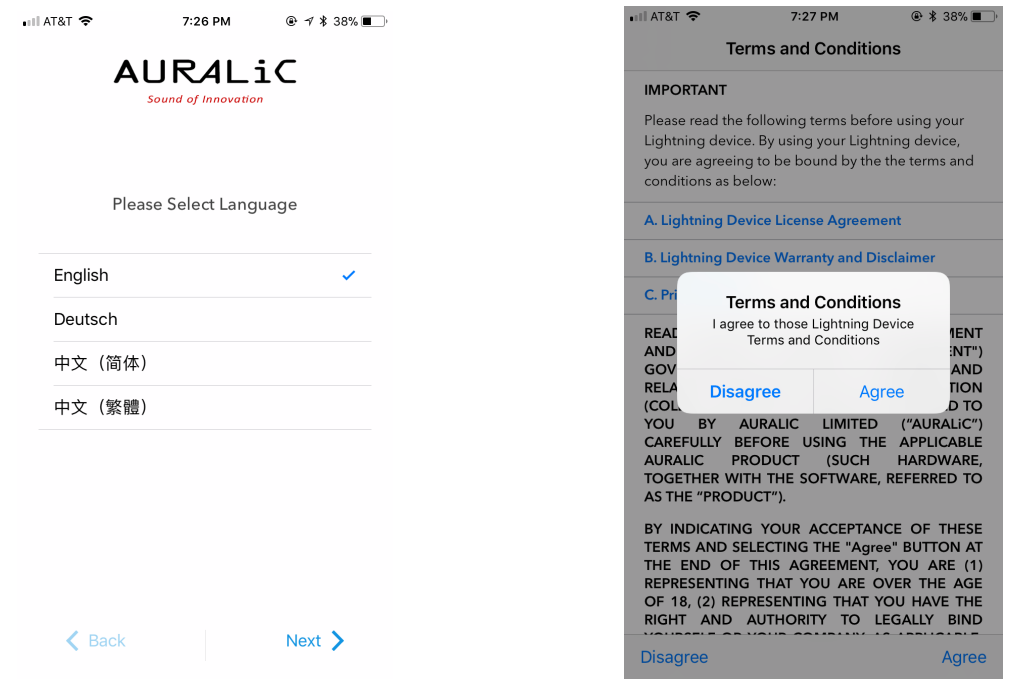

*Links: Sprachauswahl Rechts: EULA-Vereinbarung* 

Wenn bisher noch kein Gerät für die Verwendung mit Lightning DS eingerichtet wurde, bietet die App die Möglichkeit, jetzt eines einzurichten. Wählen Sie **'Lightning-Gerät einrichten' > 'Vorhandenes Gerät hinzufügen':** 

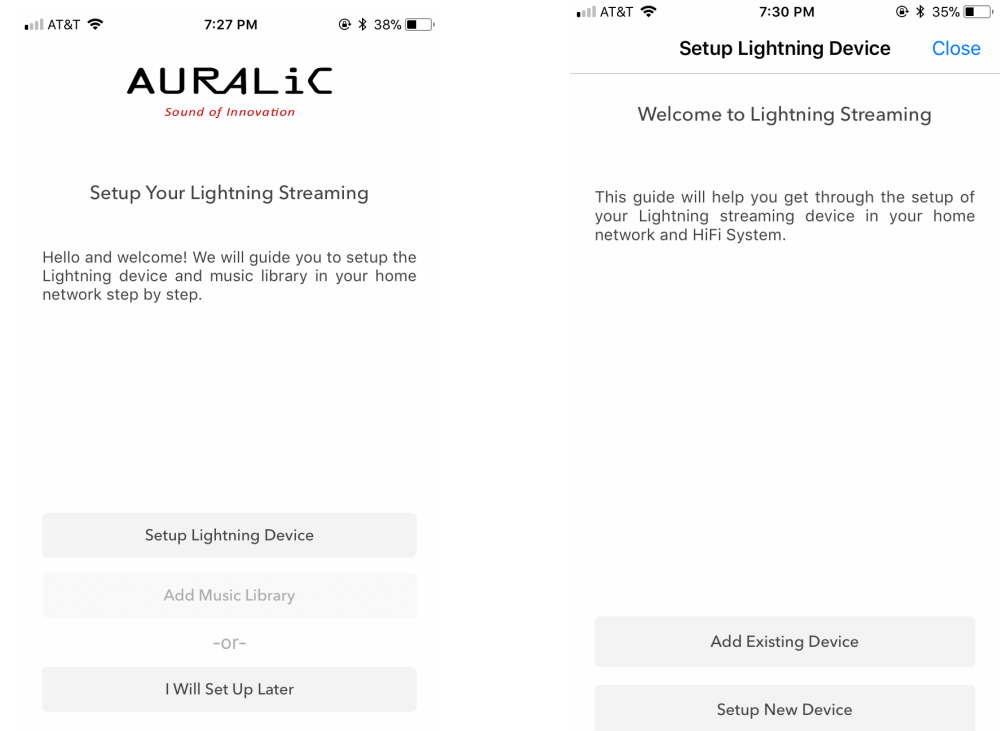

Lightning DS sucht nach verfügbaren Streaming-Geräten in Ihrem Netzwerk und zeigt diese an. Wählen Sie ALTAIR G1, und wählen Sie 'Weiter':

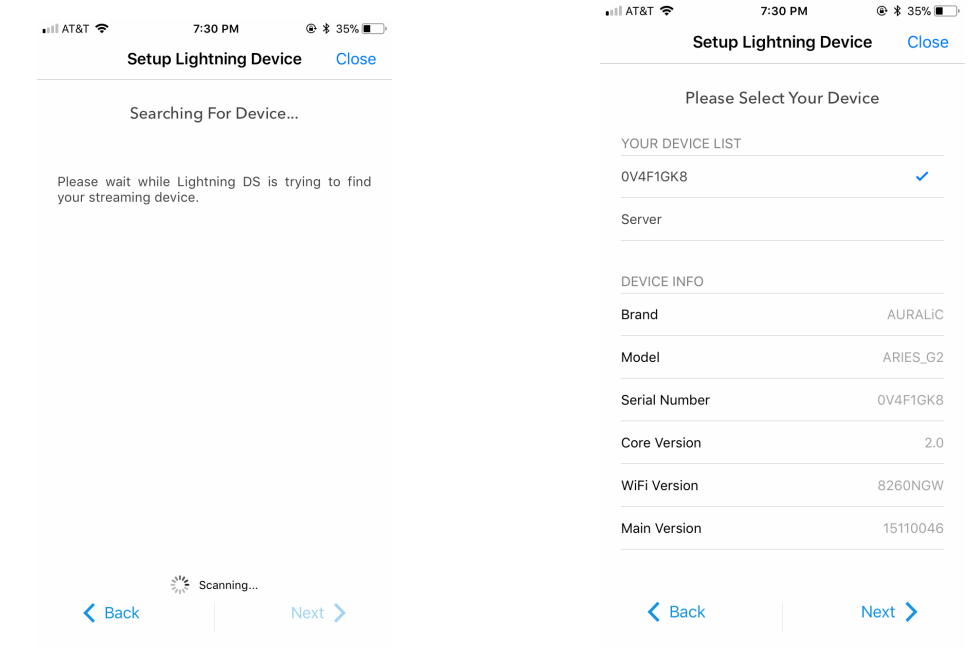

*Links: Lightning DS sucht Ihr Gerät Rechts: Infos über das ausgewählte Gerät* 

Lightning DS ist jetzt mit Ihrem ALTAIR G1 verbunden und in der Lage, dieses zu steuern. Wenn Sie jetzt eine Musikbibliothek hinzufügen möchten, können Sie 'Musikbibliothek hinzufügen' wählen und der angezeigten Setup-Anleitung folgen. Sie können die Setup-Anleitung auch überspringen, indem Sie 'Später einrichten' wählen, und Lightning DS fährt mit seiner Hauptoberfläche fort.

## <span id="page-37-0"></span>**Smart-IR-Fernbedienung**

Mit der Smart-IR-Fernbedienung kann Ihr AURALiC-Gerät seine Funktionalität auf jede beliebige Fernbedienung abbilden. Lassen Sie das Gerät einfach wissen, welche Fernbedienung Sie bevorzugen, und alle Funktionen (Wiedergabe/Pause, Lautstärkeregelung, Titelauswahl usw.) können Tasten zugewiesen werden, ganz wie Sie es wünschen.

Um die Smart-IR-Steuerung zu konfigurieren, wählen Sie **'System'>'Smart-IR-Einstellungen'** aus dem ALTAIR G1-Hauptmenü.

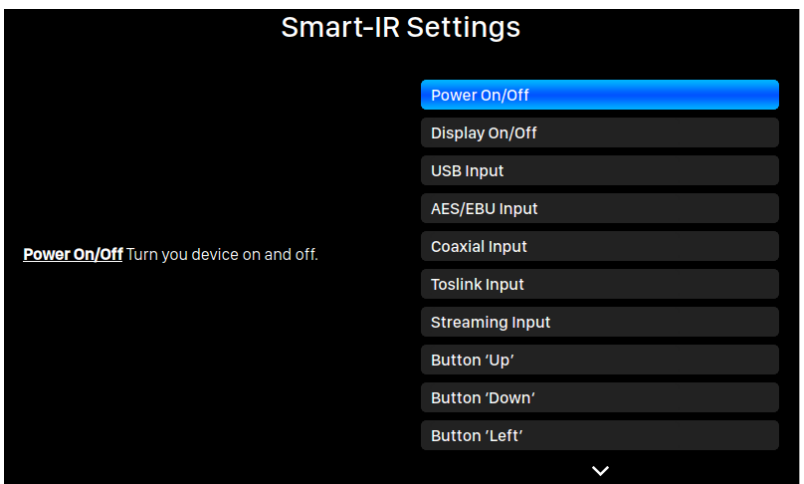

Das Smart-IR-Einstellungsmenü zeigt eine Liste von Funktionen, die jeder Taste Ihrer eigenen Fernbedienung zugeordnet werden können. Folgen Sie der Menüführung, um die Einrichtung Ihrer Fernbedienung abzuschließen.

Bitte beachten Sie, dass der ALTAIR G1 beim Erlernen neuer Fernbedienungstasten zwischen 'kurzen' und 'langen' Tasten (drücken und halten.) unterscheidet. Wir

empfehlen, die gewünschte Taste so zu drücken, wie Sie sie später verwenden möchten.

## <span id="page-38-0"></span>**Wartung & Service**

ALTAIR G1 benötigt bei normalem Gebrauch keine regelmäßige Wartung. Es gibt jedoch ein paar Dinge, die dabei helfen, es in einem guten Betriebs- und kosmetischen Zustand zu halten:

#### **Reinigung**

Reinigen Sie das Gehäuse nur mit einem weichen, trockenen Tuch.

#### **Längere Nichtbenutzung**

Trennen Sie ALTAIR G1 vom Stromnetz, wenn es über einen längeren Zeitraum unbeaufsichtigt oder unbenutzt bleibt.

Wenn bei Ihrem ALTAIR G1 ein Problem auftritt, wenden Sie sich an Ihren Händler oder an AURALIC. Machen Sie die Garantie nicht dadurch ungültig, dass Sie nicht autorisiertem Personal erlauben, Reparaturversuche durchzuführen. Versuchen Sie nicht, das Produkt selbst zu reparieren, denn jede nicht autorisierte Reparatur des Geräts führt zum Erlöschen der Garantie.

Bevor das ALTAIR G1 zur Wartung zurückgeschickt werden kann, muss von AURALiC oder unseren Vetriebspartnern eine RMA-Nummer (Return Material Authorization) ausgestellt werden. Weitere Informa2onen erhalten Sie bei Ihrem Händler oder bei AURALiC.

## <span id="page-38-1"></span>**Kontakt**

Wenn Sie Fragen haben, wenden Sie sich bitte an unsere Abteilung für technische Unterstützung:

AURALiC North America Inc. 7990 SW Cirrus Dr Beaverton, OR 97008, United States

Email: **support@auralic.com** TEL: **+1 (302) 314-5555** 

#### **Deutschland, Österreich und Schweiz:**

AudioNEXT GmbH Isenbergstr. 20 45130 Essen

Email: **[support@audionext.de](mailto:support@audionext.de)** TEL: +49 201 79939408

You may also find useful information through our knowledge center and community:

Knowledge Center: support.auralic.com Community: [community.auralic.com](http://community.auralic.com) Deutscher Support: support.audionext.de

## <span id="page-40-0"></span>**Spezifikationen**

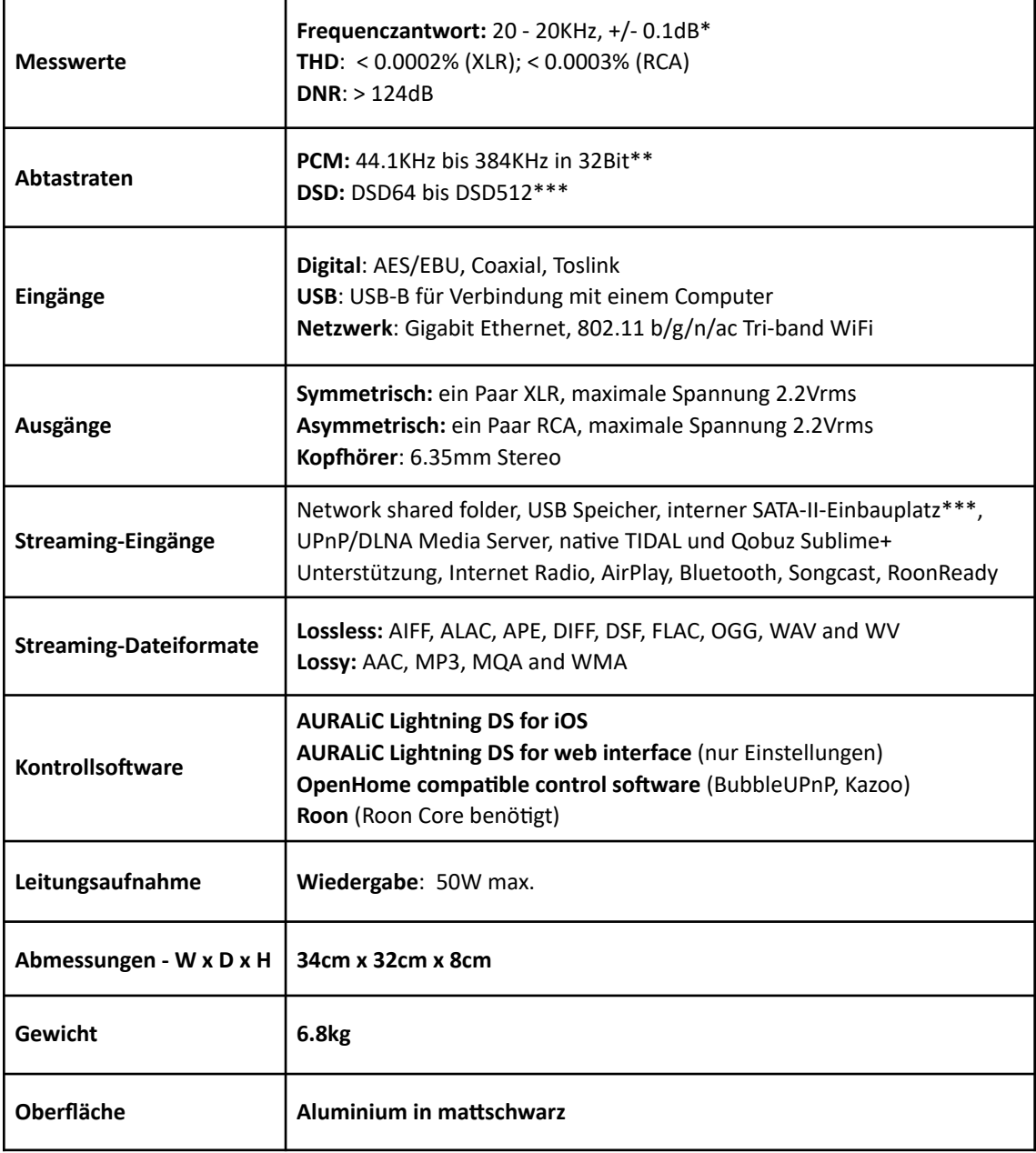

*\*Getestet mit Filter-Modus "Präzise" für alle Abtastraten* 

*\*\*352.8kHz, 384kHz und alle 32Bi-Formate werden nur über USB und Netzwerk unterstützt* 

\*\*\* DSD i wird nur über USB und Netzwerk unterstützt. Sowohl 'DoP V1.1' oder 'natives DSD'-Protokoll.

## <span id="page-41-0"></span>**AURALIC Product Registration Form**

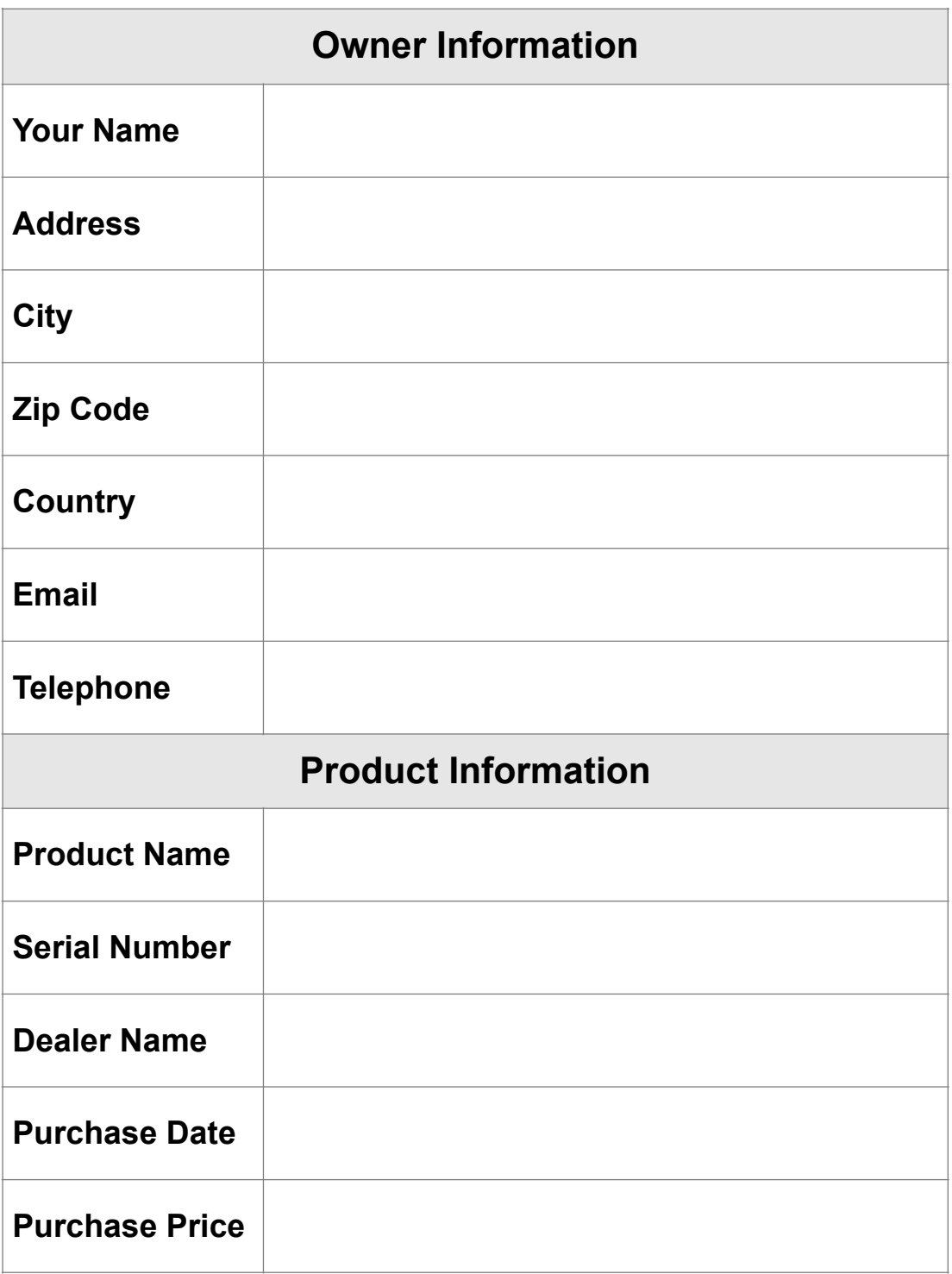

Copyright © 2008-2019 AURALIC LIMITED (AURALiC) and licensors.

All rights reserved. No part of this publication including but not limited to, graphics, text, code or interactive features, may be reproduced without the express written permission from AURALiC or its licensors. The content of this manual is provided for information use only, is subject to change without notice, and should not be construed as a commitment by AURALiC. AURALiC assumes no responsibility or liability for any errors or inaccuracies that may appear in this manual. AURALiC, inspire the music, Lightning Streaming, Purer-Power, ORFEO and their graphic logos are trademarks or registered trademarks of AURALiC in the United States and/or other countries. AURALIC's trademarks may not be used in connection with any product or service that is not AURALiC's, in any manner that is likely to cause confusion among customers or in any manner that disparages or discredits AURALiC. All other trademarks not owned by AURALIC that appear on this site are the property of their respective owners, who may or may not be affiliated with, connected to, or sponsored by AURALiC.